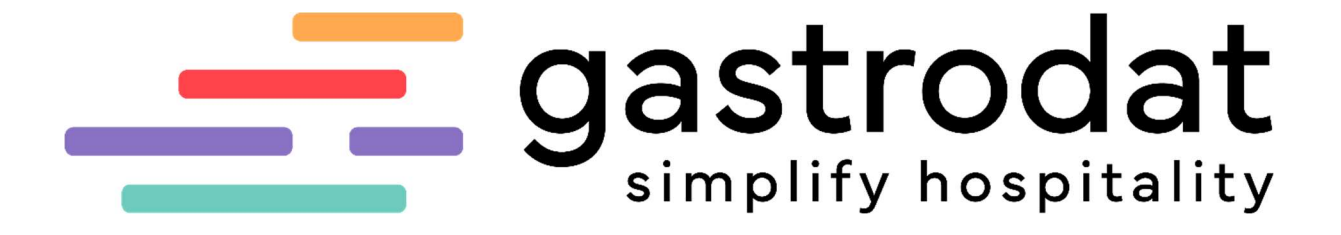

Belegdesgin

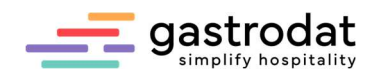

# Inhaltsverzeichnis

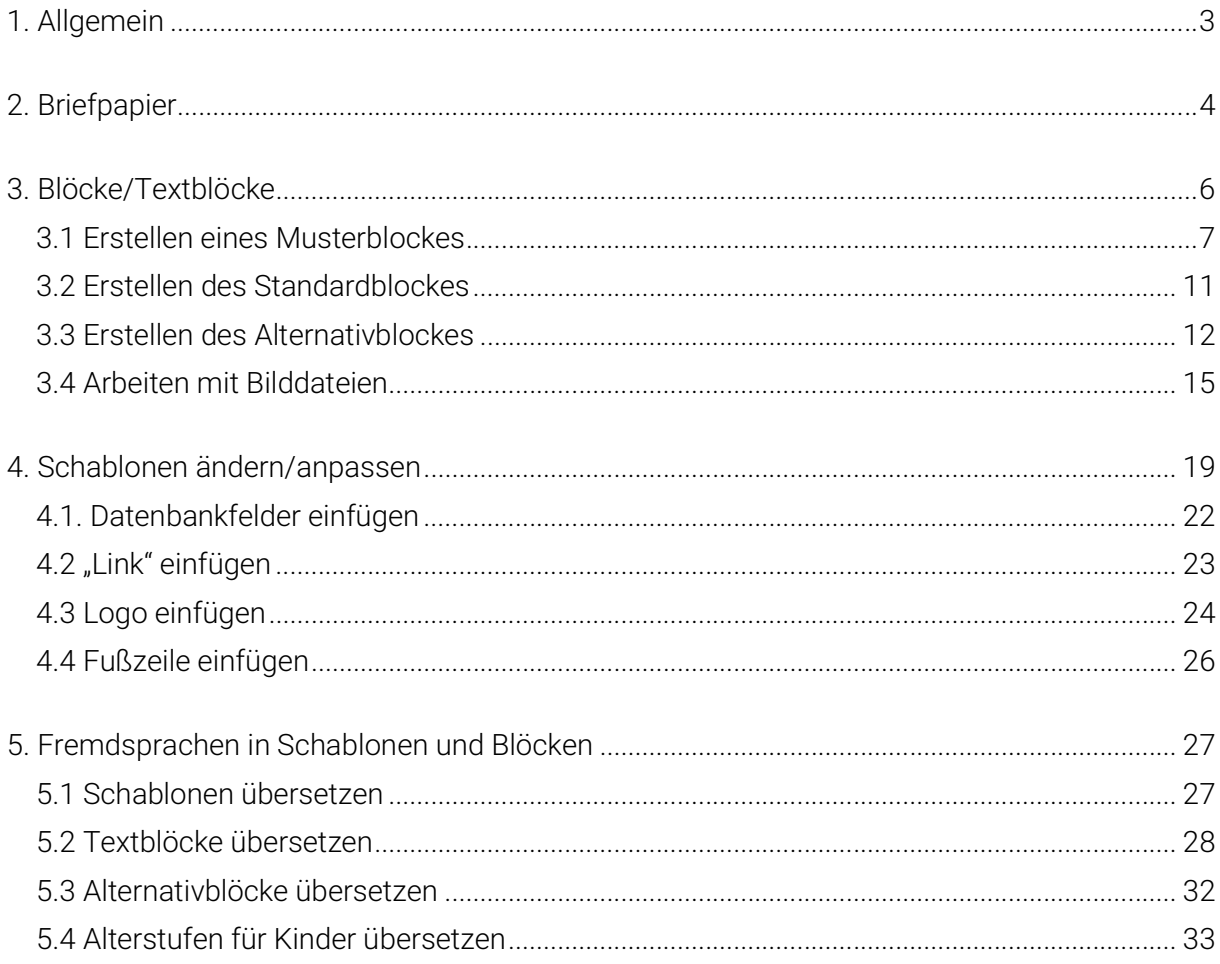

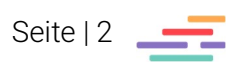

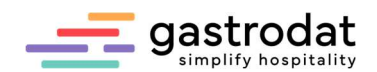

# 1. Allgemein

Das Modul Belegdesign umfasst die grafische Gestaltung der Angebote, Reservierungen, usw. Das Gesamtpaket setzt sich aus 3 Teilbereichen zusammen:

- **•** Briefpapier
- Textblöcke
- Schablonen

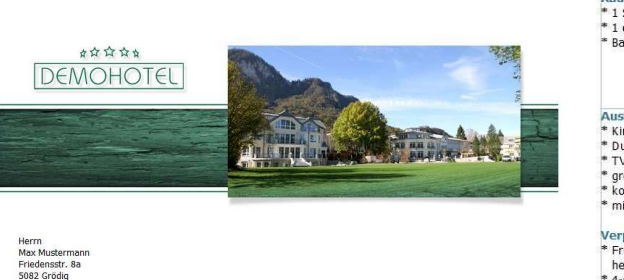

Urlaubsangebot für Ihren Wohlfühl - Aufenthalt in Salzburg

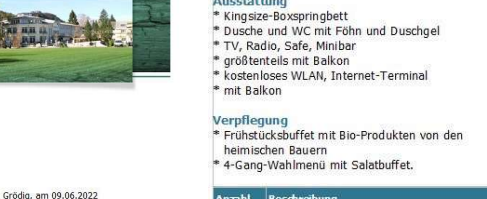

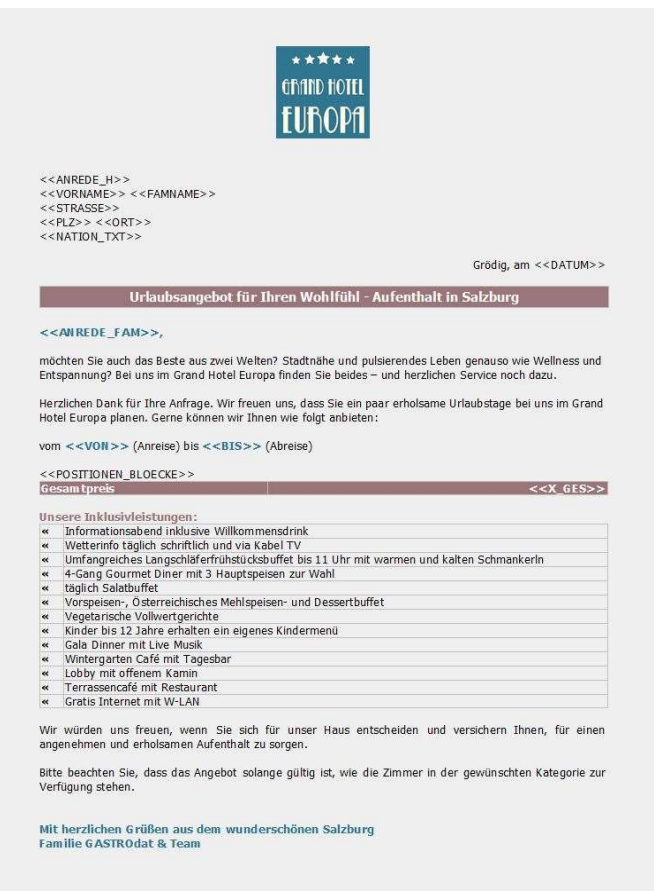

Schablonen

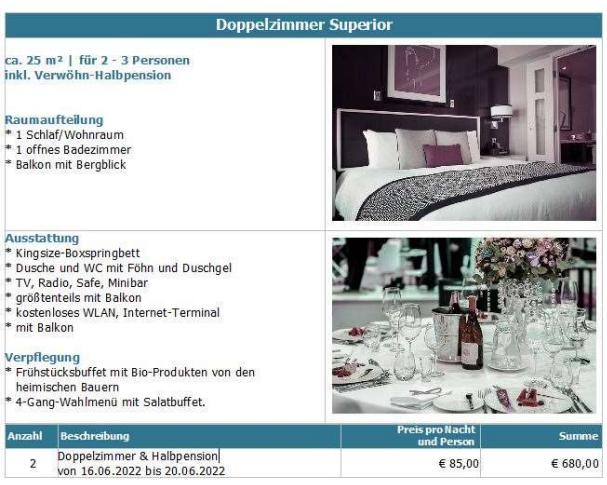

Briefpapier Textblöcke

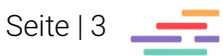

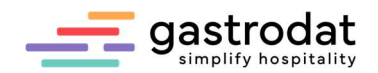

# 2. Briefpapier

Ein Grafiker gestaltet ein auf den Betrieb angepasstes HTML-Briefpapier. Unsere gastrodat Kundenbetreuer/-innen implementieren dieses ins gastrodat. Anschließend kann man dieses direkt aus dem Programm versenden.

Man klickt auf "EMail per Outlook" und wählt dann das Briefpapier aus.

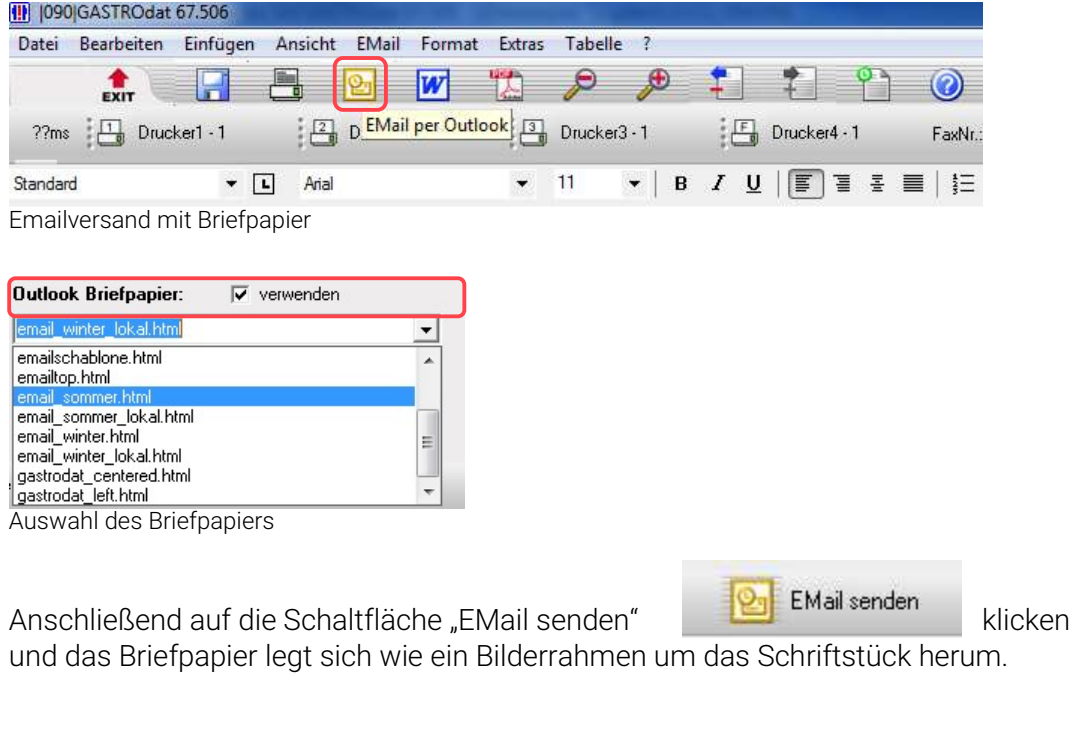

Anfang des Beispiels - Header:

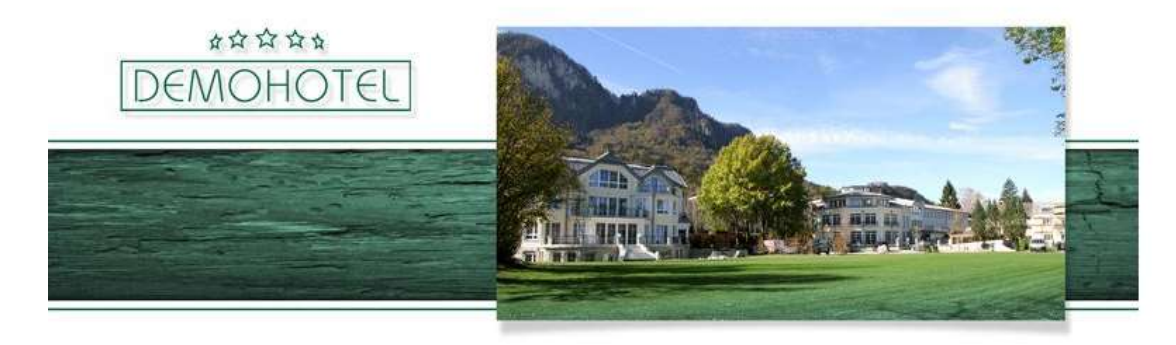

Herrn Max Mustermann Friedensstr. 8a 5082 Grödig

Grödig, am 09.06.2022

Urlaubsangebot für Ihren Wohlfühl - Aufenthalt in Salzburg

Briefpapier: Header

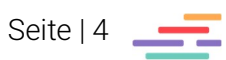

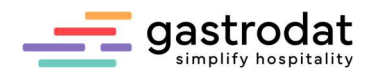

#### Ende des Beispiels - Footer:

Wir würden uns freuen, wenn Sie sich für unser Haus entscheiden und versichern Ihnen, für einen angenehmen und erholsamen Aufenthalt zu sorgen.

Bitte beachten Sie, dass das Angebot solange gültig ist, wie die Zimmer in der gewünschten Kategorie zur Verfügung stehen.

Mit herzlichen Grüßen aus dem wunderschönen Salzburg **Familie GASTROdat & Team** 

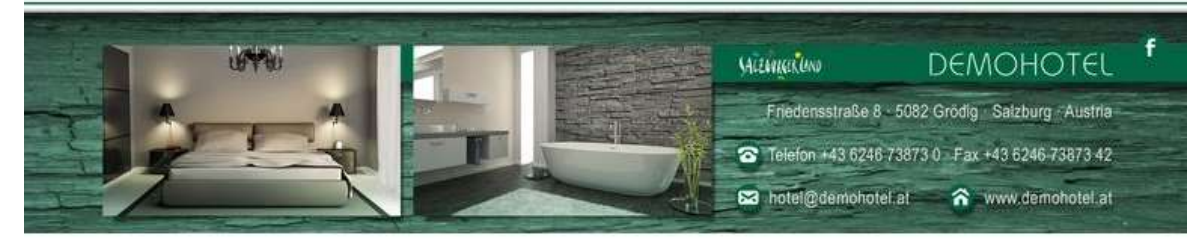

Briefpapier: Footer

Das Briefpapier wird in Verbindung mit einer HTML-Schablone verwendet. Im angefügten PDF wird es nicht angezeigt.

Notizen

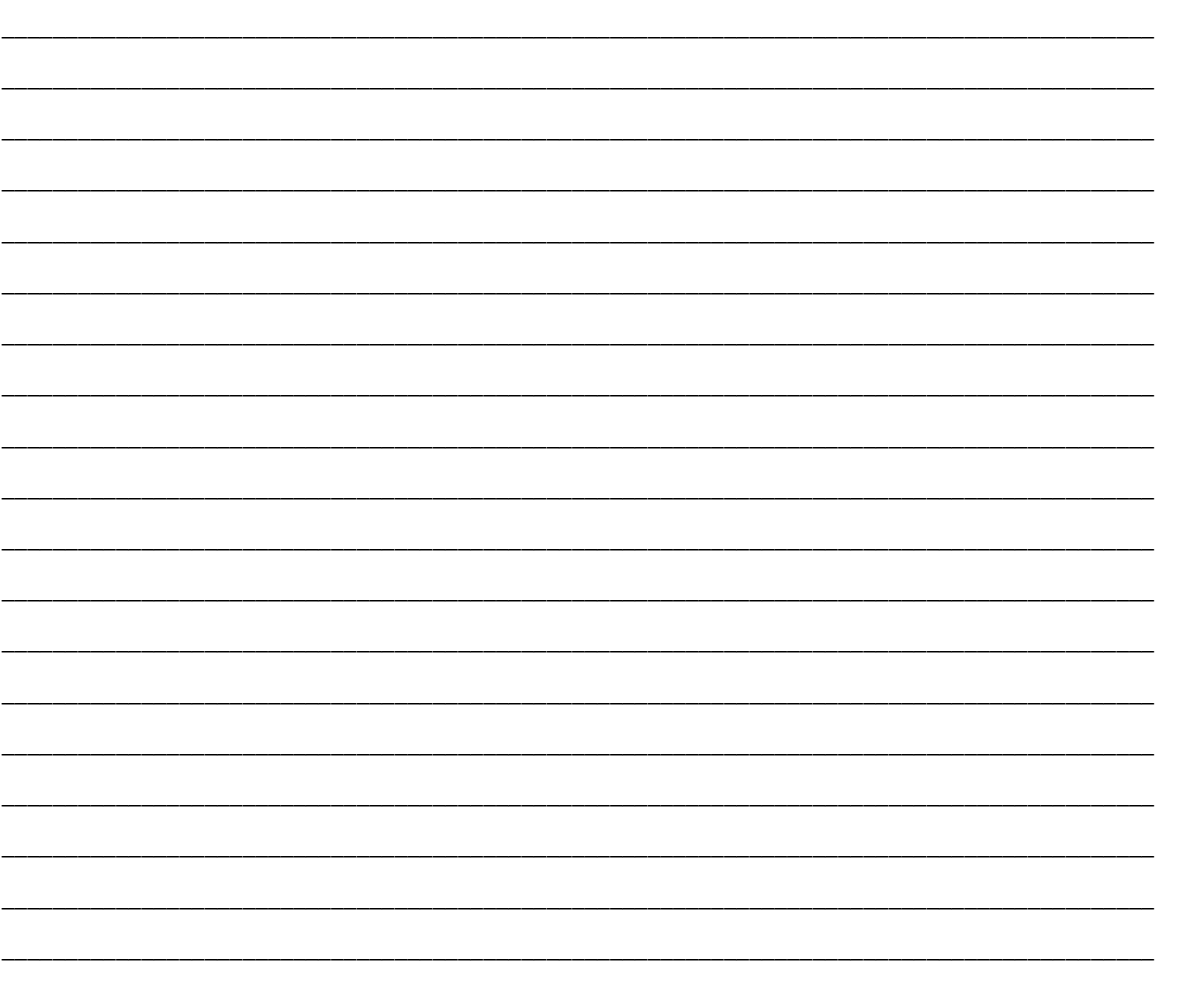

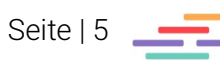

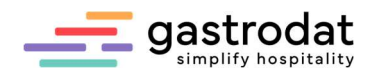

# 3. Blöcke/Textblöcke

Textblöcke Diese verwendet man, um eine Zimmerkategorie oder Pauschale optisch darzustellen.

> Eine Leistung, hinter die man einen Textblock legt, wäre z.B. "Doppelzimmer mit Frühstück".

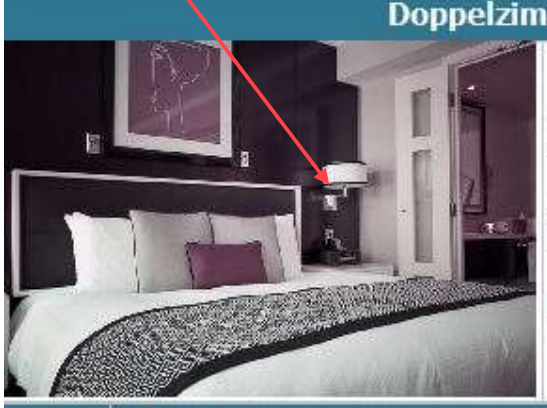

Doppelzimmer mit Frühstück

ca 25m<sup>2</sup> | für 2-3 Personen inklusive Verwöhn-Frühstück

### **Ausstattung:**

Kingsize-Boxspringbett | Bad mit Dusche/WC | Föhn | Duschgel | Schreibtisch | kostenloses WLAN | TV | Radio | Balkon zur Südseite

Foto: Wohnbeispiel

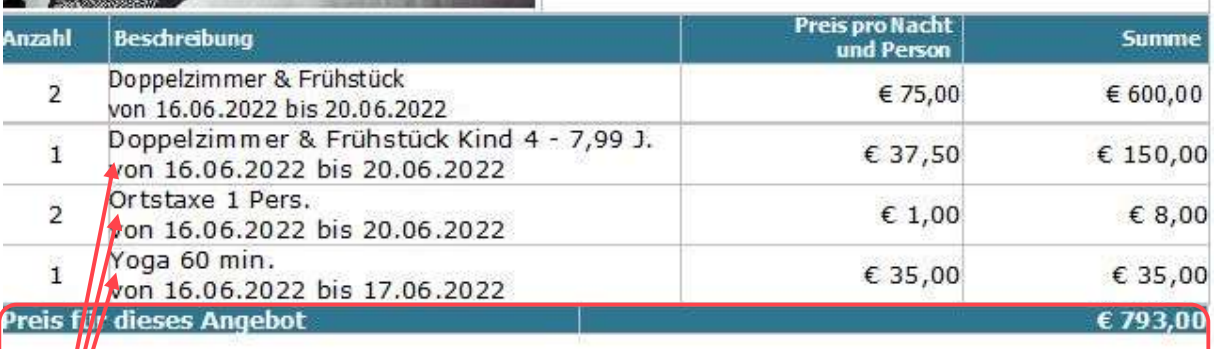

oder **A**ternativ bieten wir Ihnen:

Alternativblock: Doppelzimmer mit Frühstück

Standardblock | Dieser wird automatisch für alle Leistungen verwendet, hinter denen kein eigener Textblock liegt. In unserem Fall für die Leistungen; "Kind 4 -7,99 J.", "Ortstaxe 1 Pers." und "Yoga 60 min.".

Alternativblock Auch der Passus "Gesamtpreis" kommt aus einem Block – dem Alternativblock (verwendet man auch wenn man als Alternative eine weitere Zimmerkategorie anbietet).

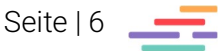

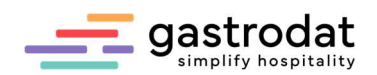

# 3.1 Erstellen eines Musterblockes

Einen Musterblock erstellt man als Basis für die Textblöcke.

Im gastrodat Hauptmenü unter "Einstellungen" – "Textblöcke..." – "Artikel" befindet sich eine Vorlage eines Musterblockes.

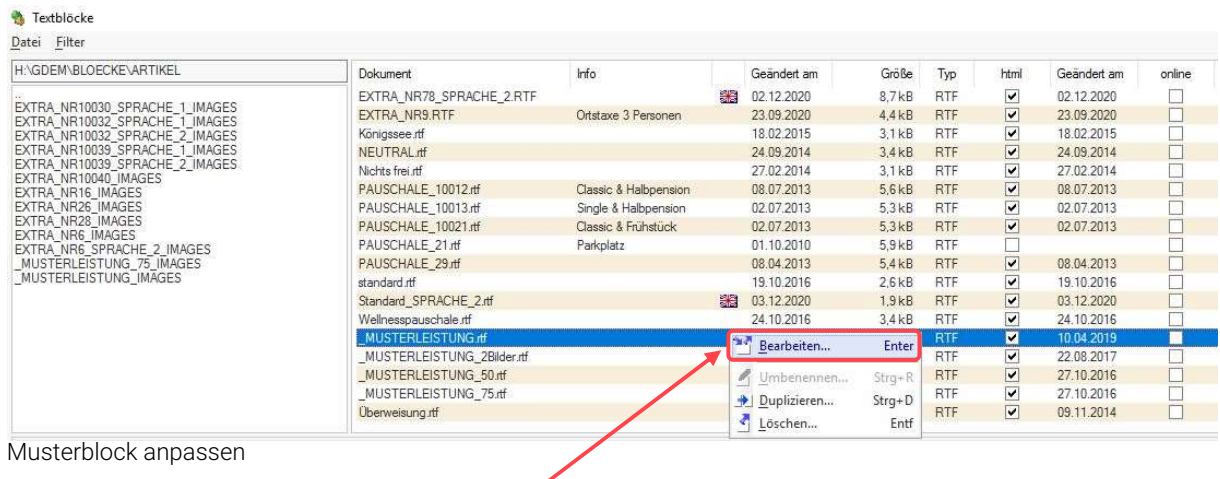

Mit rechter Maustaste "Block bearbeiten" oder mit der [Enter]-Taste formt man einen persönlichen Musterblock.

Dazu legt man zuerst den Standard fest. Mit einem Doppelklick knapp unter

**v** gelangt man in die Formatvorlagen.

Formatvorlage

[Normal]

Hier löscht man alle vorhandenen Vorlagen raus.

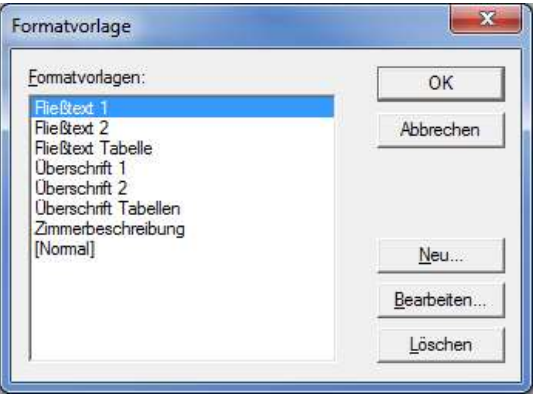

Formatvorlage: Standard

Neue Formatvorlage  $\times$ Name ОK Standard Abbrechen Basiert auf [Normal] Formatvorlage für nächsten Absatz Formatvorlagentyp Standard Absatz Format: Schriftart... Absatz... Tabulatoren... Numerierung...

Neue Formatvorlage

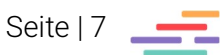

Anschließend klickt man auf "Neu" und gibt die neue Vorlage den Namen "Standard".

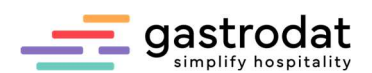

Schriftgrad:

 $\times$ 

 $\sqrt{8}$ 

Als nächstes legt man im "Format" die "Schriftart" fest.

Absätze und Tabulatoren bitte alle entfernen!

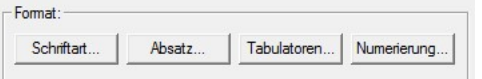

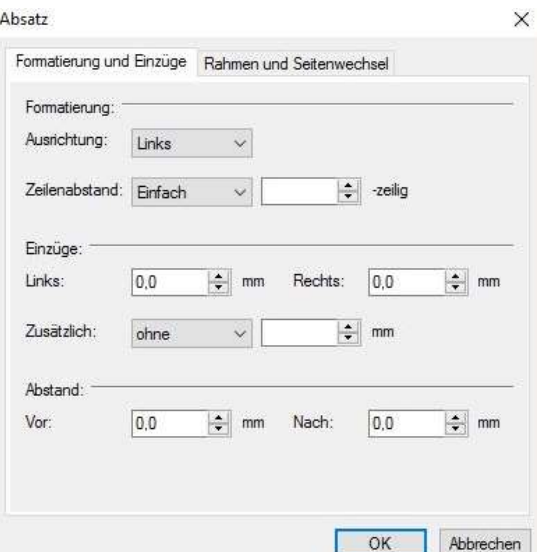

Formatvorlage **Schriftart festlegen** Schriftart festlegen

Schriftart

Schriftart:

:

 $\times$ 

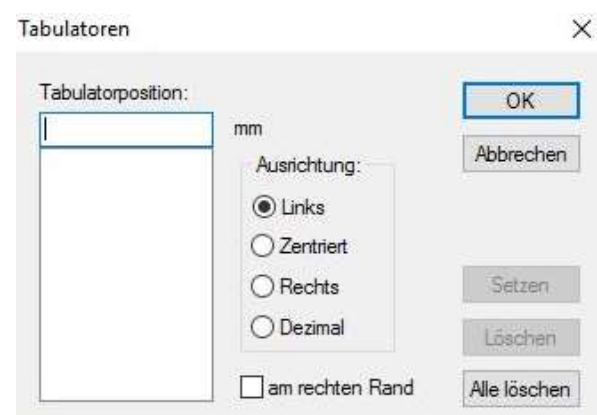

Absatz festlegen Tabulatoren definieren

#### Formatvorlage

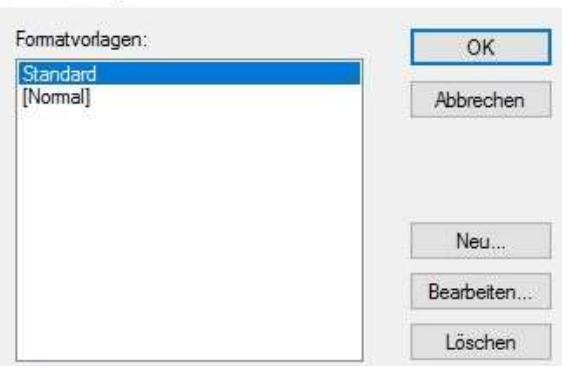

Danach mit "OK" bestätigen. In den Formatvorlagen befindet sich nun die

eingestellte "Standard" Vorlage.

Diese nochmal mit "OK" bestätigen.

Standard-Formatvorlage

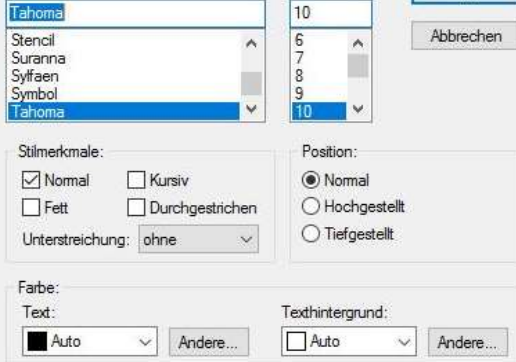

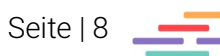

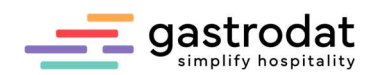

Nun markiert man den gesamten Musterblock und wählt links oben "Standard" aus, falls man diese Formatierung für den gesamten Block möchte.

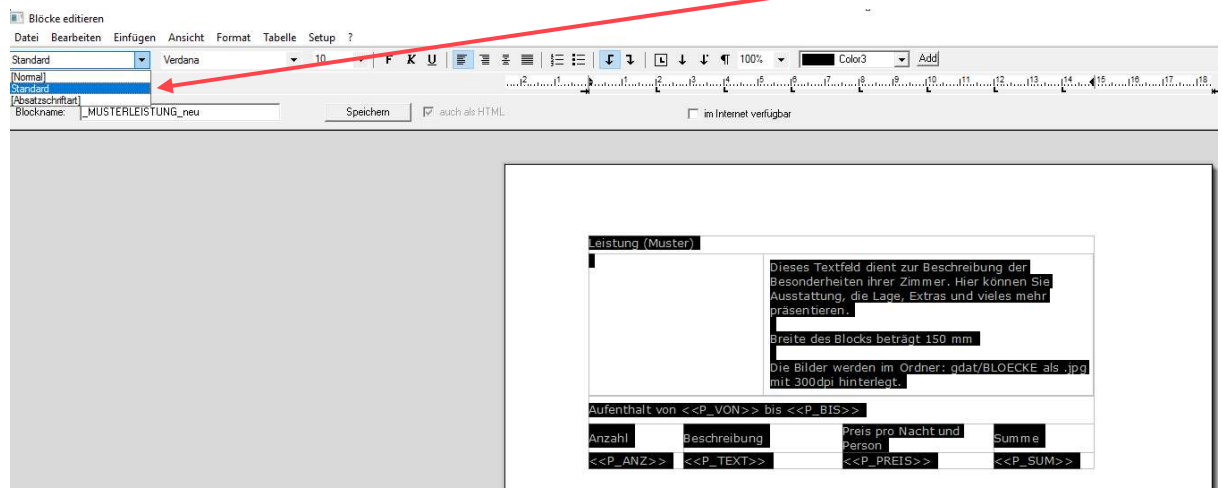

Formatvorlage: Standard

Weiter geht's mit der optischen Gestaltung der Musterblockes:

In den beiden Zeilen betreffend den Preis, empfiehlt es sich auf Schriftgröße 8 zu reduzieren und die ersten zwei Spalten auf linksbündig und die beiden anderen auf rechtsbündig zu formatieren.

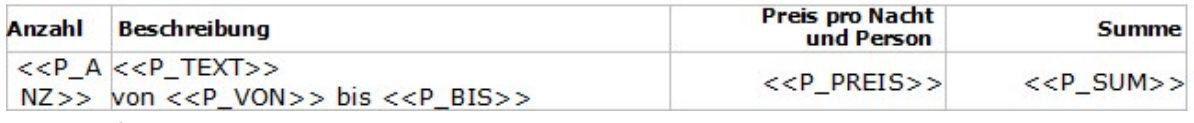

Textblock formatieren

Zeilen kann man zusätzlich noch mit einer anderen Farbe befüllen. Hierzu in die betroffene Zeile reinklicken und im Schriftmenü "Format" – "Tabelle" – "Hintergrund" – "Andere" – "Farbe definieren" auswählen.

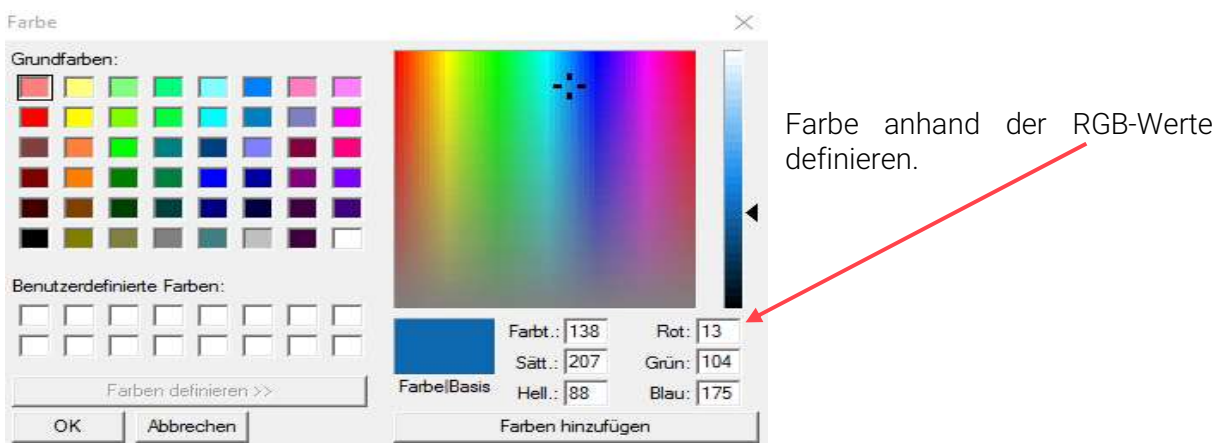

Farbe definieren

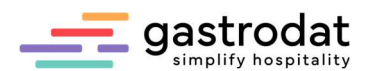

Eventuell ändert man auch die Schriftfarbe. Man kann auch die Bezeichnung "Leistung (Muster)" vergrößern und zentrieren.

Zusätzlich kann man noch die Spaltenbreite der Felder für Anzahl, Bezeichnung, … anpassen.

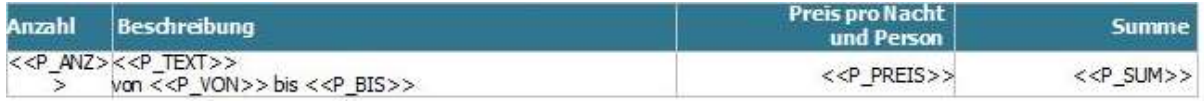

Formatierung Musterblock

Das Ergebnis könnte nun so oder so aussehen:

| <b>Leistung (Muster)</b>                                          |                                                                                                    | Leistung (Muster)  |        |                                                                  |                                                                                                    |                               |           |
|-------------------------------------------------------------------|----------------------------------------------------------------------------------------------------|--------------------|--------|------------------------------------------------------------------|----------------------------------------------------------------------------------------------------|-------------------------------|-----------|
|                                                                   | Dieses Textfeld dient zur Beschreibung der<br>Besonderheiten ihrer Zimmer. Hier können Sie<br>Ausstattung, die Lage, Extras und vieles mehr<br>präsentieren.<br>Breite des Blocks beträgt 170 mm<br>Die Bilder werden im Ordner: gdat/BLOECKE als<br>.jpg mit 300dpi hinterlegt. |                    |        |                                                                  | Dieses Textfeld dient zur Beschreibung der<br>Besonderheiten ihrer Zimmer, Hier können Sie<br>Ausstattung, die Lage, Extras und vieles mehr<br>präsentieren.<br>Breite des Blocks beträgt 170 mm<br>Die Bilder werden im Ordner: gdat/BLOECKE als |                               |           |
| <b>Dieses Arrangement beinhaltet:</b>                             |                                                                                                    |                    |        |                                                                  |                                                                                                    | .jpg mit 300dpi hinterlegt.   |           |
|                                                                   |                                                                                                    |                    | Anzahl | Beschreibung                                                     |                                                                                                    | Preis pro Person<br>und Nacht | Summe     |
| Beschreibung<br>Anzahl<br>$\left \frac{<>}\right  << P_{-}TEXT>>$ | Preis pro Person<br>$<<$ P PREIS>>                                                                                                    | Summe<br>$<_SUM>>$ |        | $<<$ P A $<<$ P TEXT>><br>$NZ \gg$ von << P VON>> bis << P BIS>> |                                                                                                    | $<<$ P PREIS $>>$             | $< SUM>>$ |

Formatierung Musterblock: grün Formatierung Musterblock: rot

Wenn man den Musterblock mit 2 Bildern verwendet, könnte das Endergebnis auch so aussehen:

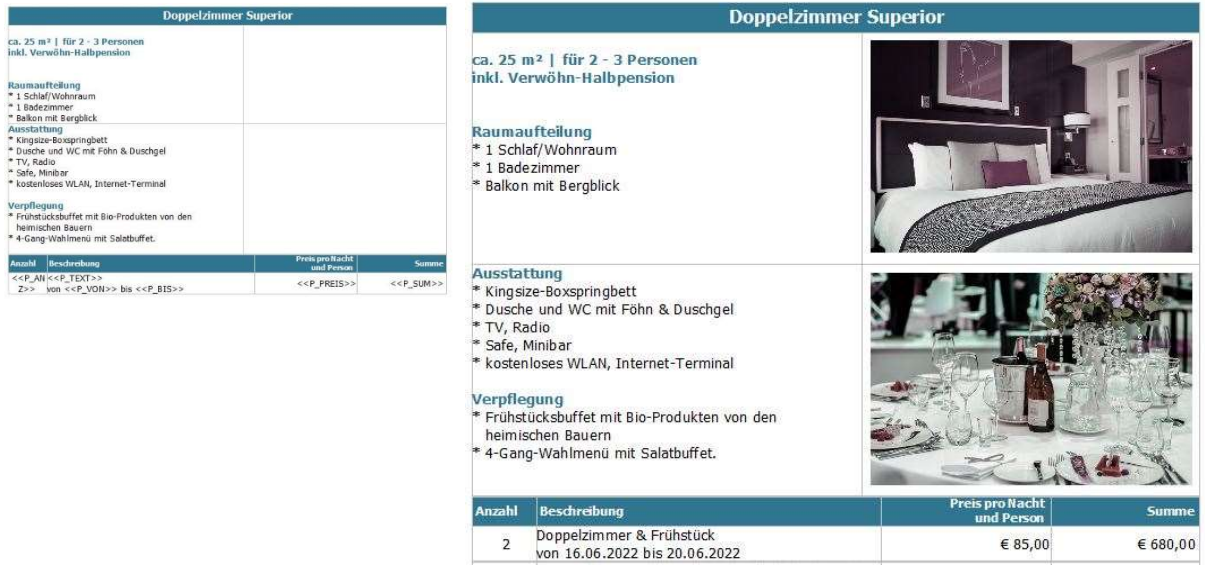

Musterblock zweizeilig Musterblock zweizeilig mit Fotos

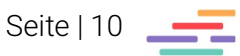

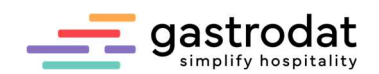

# 3.2 Erstellen des Standardblockes

Der Standardblock liegt ebenso im gastrodat unter "Einstellungen" – "Textblöcke..." - "Artikel"

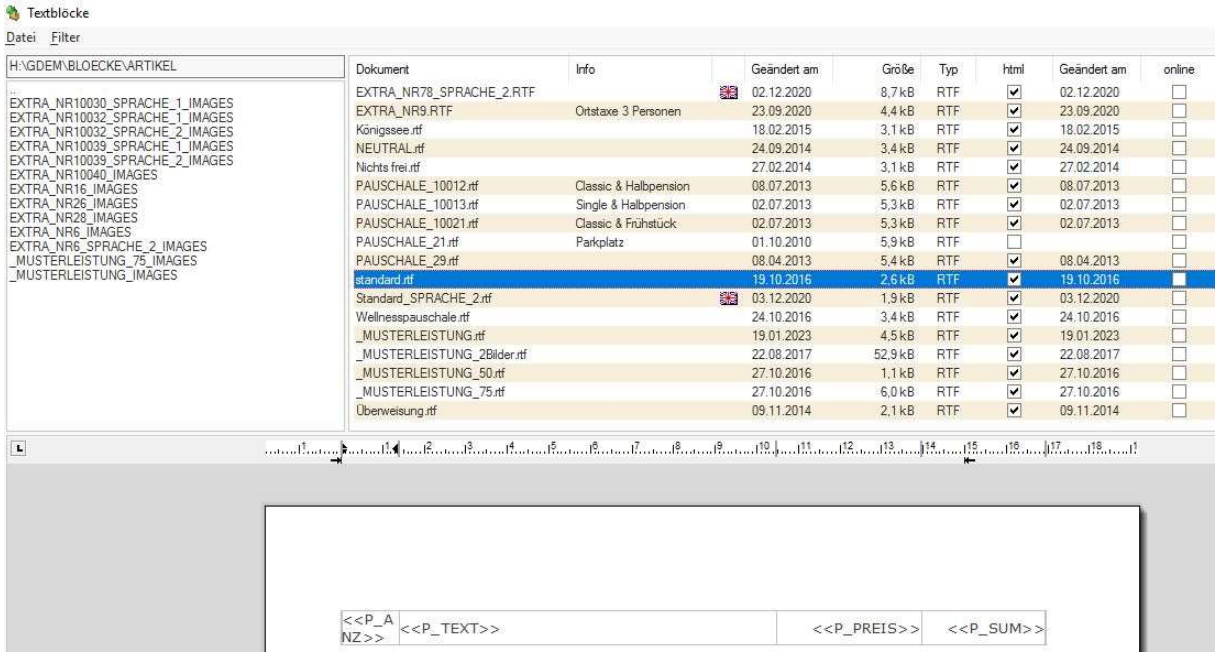

**Standardblock** 

Dieser soll nun genauso wie der Musterblock angepasst werden (Schriftart, Schriftgröße, linksoder rechtsbündig, Spaltengröße, …).

Verwendet wird dieser Block für alle Leistungen, bei denen kein Musterblock hinterlegt ist.

#### Beispiel: Man bucht:

- 2 x Person im Doppelzimmer mit Frühstück = Textblock
- $\bullet$  1 x "Kind 4 7,99 Jahre" = Standardblock
- 2 x "Ortstaxe 1 Pers." = Standardblock
- 1 x "Yoga 60 min." = Standardblock

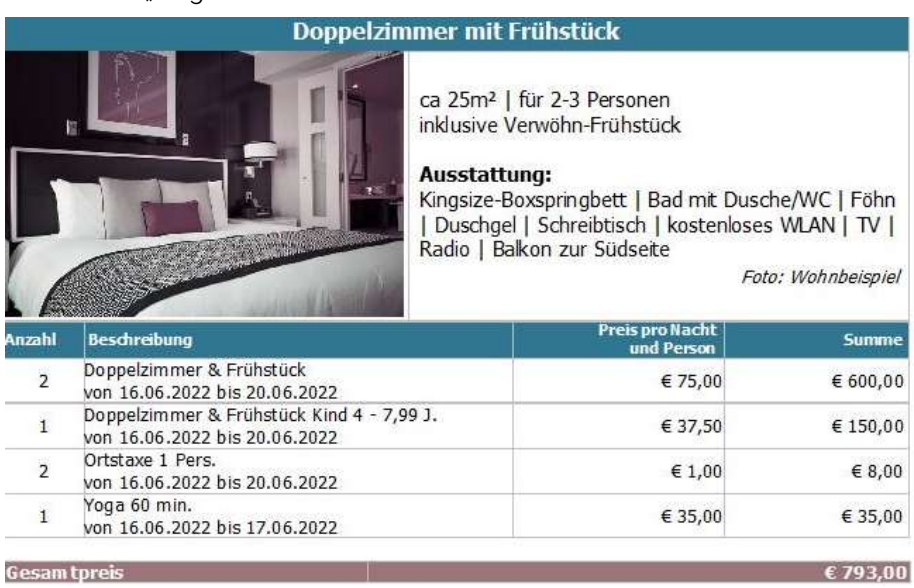

**Standardblock** 

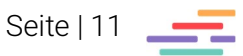

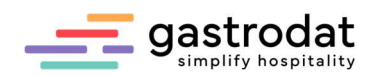

# 3.3 Erstellen des Alternativblockes

Wenn man den Gästen auch gerne Alternativen und mehr anbieten möchten passt, man auch den Alternativblock dem "Standard" an.

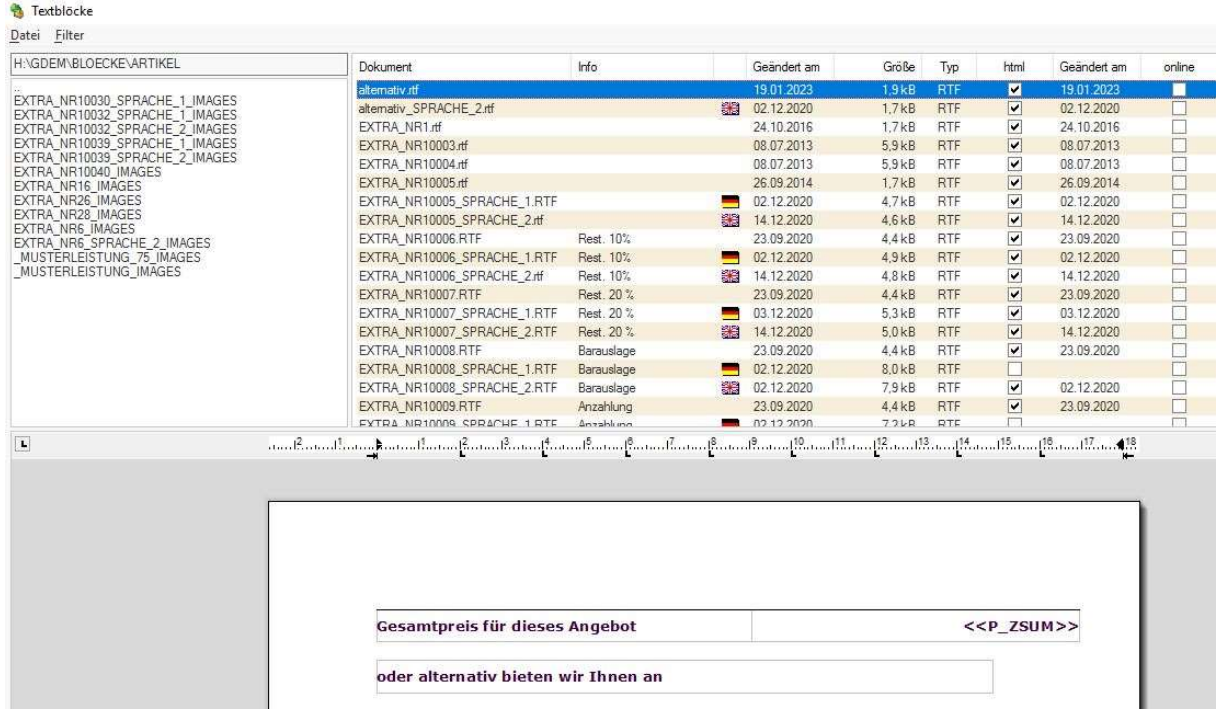

Alternativblock

Auch der Alternativblock liegt im gastrodat unter "Einstellungen" – "Textblöcke..." – "Artikel".

Hier klickt man im Buchungsfenster auf dem Pfeil neben "Text (ODER)".

Es öffnet sich das Fenster "Auswahl und Setup Texte", hier legt man mit rechter Maustaste mit "Eintrag einfügen"

- ODER
- SUM
- UND
- ZSUM

an.

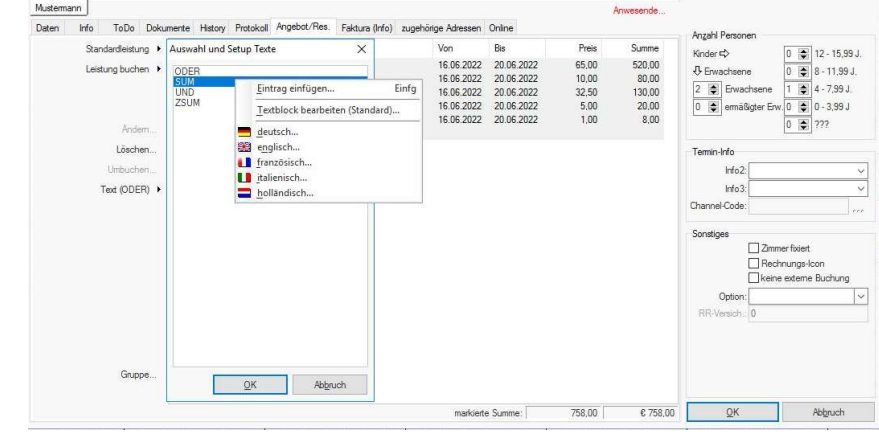

Alternativblöcke bearbeiten

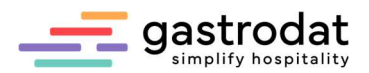

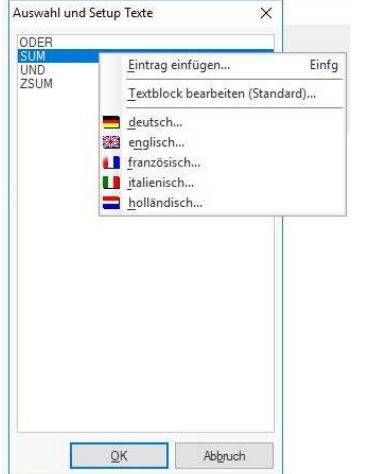

Mit nochmaligem Klick auf die rechte Maustaste kann man nun pro Begriff einen eigenen Textblock bauen bzw. hinterlegen.

Auswahl und Setup Texte

Hierfür geht man wie folgt vor:

Klick auf "Datei" – "Block einfügen" ...

**Blöcke editieren** 

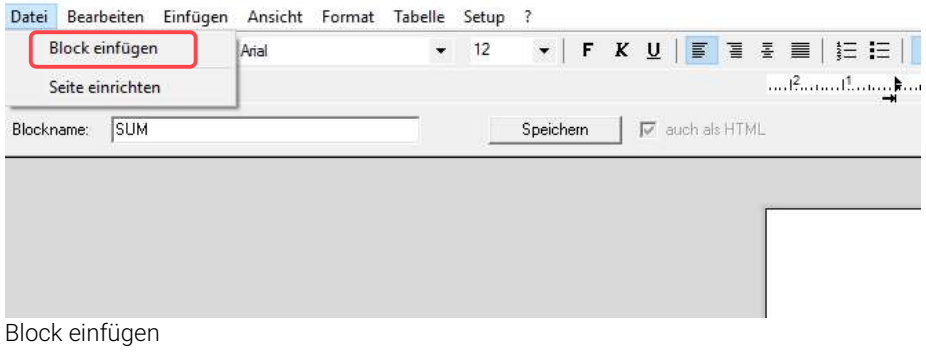

... und aus dem Ordner "Blöcke" – "Artikel" holt man sich den Alternativblock her.

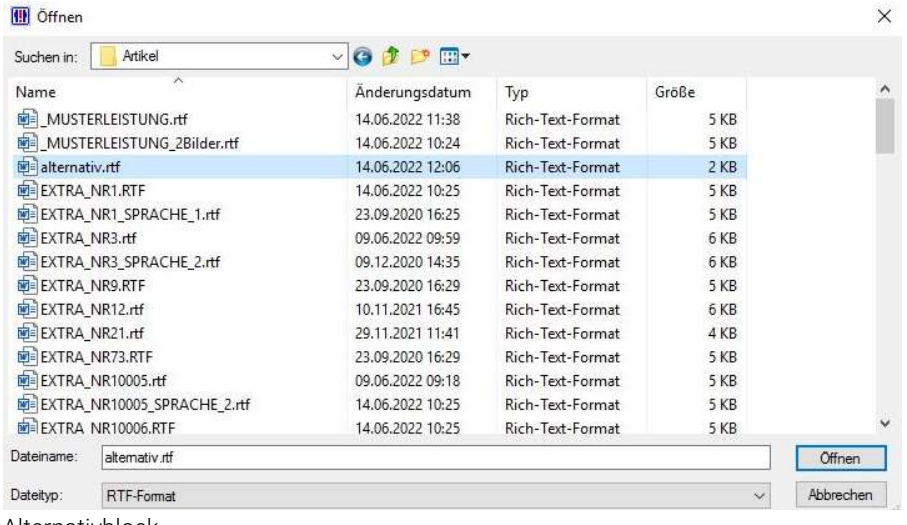

Alternativblock

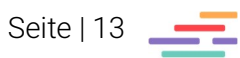

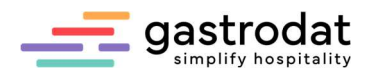

 $<<$ P\_ZSUM>>

**Example 25 April 25 April 25 April 25 April 25 April 25 April 25 April 25 April 25 April 25 April 26 April 26** 

Preis für dieses Angebot

 $<<$ P ZSUM>>

#### oder alternativ bieten wir Ihnen:

Alternativblock: ODER

Auch bei dem Begriff SUM (Summe), sowie UND und ZSUM verwendet man den Alternativblock und ändert diesen ab.

Bei der Variante SUM löscht man einfach die zweite Zeile und ändert das Feld <<P\_ZSUM>> in <<P\_SALDO>> um.

 $<<$ P\_SALDO>> Gesam tpreis

Alternativblock: SUM

Bei der Variante UND löscht man entweder einfach die erste Zeile und ändert den Text in der zweiten Zeile zu "und" oder man ändert nur den Text der zweiten Zeile:

\_\_\_\_\_\_\_\_\_\_\_\_\_\_\_\_\_\_\_\_\_\_\_\_\_\_\_\_\_\_\_\_\_\_\_\_\_\_\_\_\_\_\_\_\_\_\_\_\_\_\_\_\_\_\_\_\_\_\_\_\_\_\_\_\_\_\_\_\_\_\_\_\_\_\_\_\_\_\_\_\_\_\_\_\_\_\_\_\_\_\_ \_\_\_\_\_\_\_\_\_\_\_\_\_\_\_\_\_\_\_\_\_\_\_\_\_\_\_\_\_\_\_\_\_\_\_\_\_\_\_\_\_\_\_\_\_\_\_\_\_\_\_\_\_\_\_\_\_\_\_\_\_\_\_\_\_\_\_\_\_\_\_\_\_\_\_\_\_\_\_\_\_\_\_\_\_\_\_\_\_\_\_ \_\_\_\_\_\_\_\_\_\_\_\_\_\_\_\_\_\_\_\_\_\_\_\_\_\_\_\_\_\_\_\_\_\_\_\_\_\_\_\_\_\_\_\_\_\_\_\_\_\_\_\_\_\_\_\_\_\_\_\_\_\_\_\_\_\_\_\_\_\_\_\_\_\_\_\_\_\_\_\_\_\_\_\_\_\_\_\_\_\_\_ \_\_\_\_\_\_\_\_\_\_\_\_\_\_\_\_\_\_\_\_\_\_\_\_\_\_\_\_\_\_\_\_\_\_\_\_\_\_\_\_\_\_\_\_\_\_\_\_\_\_\_\_\_\_\_\_\_\_\_\_\_\_\_\_\_\_\_\_\_\_\_\_\_\_\_\_\_\_\_\_\_\_\_\_\_\_\_\_\_\_\_ \_\_\_\_\_\_\_\_\_\_\_\_\_\_\_\_\_\_\_\_\_\_\_\_\_\_\_\_\_\_\_\_\_\_\_\_\_\_\_\_\_\_\_\_\_\_\_\_\_\_\_\_\_\_\_\_\_\_\_\_\_\_\_\_\_\_\_\_\_\_\_\_\_\_\_\_\_\_\_\_\_\_\_\_\_\_\_\_\_\_\_ \_\_\_\_\_\_\_\_\_\_\_\_\_\_\_\_\_\_\_\_\_\_\_\_\_\_\_\_\_\_\_\_\_\_\_\_\_\_\_\_\_\_\_\_\_\_\_\_\_\_\_\_\_\_\_\_\_\_\_\_\_\_\_\_\_\_\_\_\_\_\_\_\_\_\_\_\_\_\_\_\_\_\_\_\_\_\_\_\_\_\_ \_\_\_\_\_\_\_\_\_\_\_\_\_\_\_\_\_\_\_\_\_\_\_\_\_\_\_\_\_\_\_\_\_\_\_\_\_\_\_\_\_\_\_\_\_\_\_\_\_\_\_\_\_\_\_\_\_\_\_\_\_\_\_\_\_\_\_\_\_\_\_\_\_\_\_\_\_\_\_\_\_\_\_\_\_\_\_\_\_\_\_ \_\_\_\_\_\_\_\_\_\_\_\_\_\_\_\_\_\_\_\_\_\_\_\_\_\_\_\_\_\_\_\_\_\_\_\_\_\_\_\_\_\_\_\_\_\_\_\_\_\_\_\_\_\_\_\_\_\_\_\_\_\_\_\_\_\_\_\_\_\_\_\_\_\_\_\_\_\_\_\_\_\_\_\_\_\_\_\_\_\_\_ \_\_\_\_\_\_\_\_\_\_\_\_\_\_\_\_\_\_\_\_\_\_\_\_\_\_\_\_\_\_\_\_\_\_\_\_\_\_\_\_\_\_\_\_\_\_\_\_\_\_\_\_\_\_\_\_\_\_\_\_\_\_\_\_\_\_\_\_\_\_\_\_\_\_\_\_\_\_\_\_\_\_\_\_\_\_\_\_\_\_\_ \_\_\_\_\_\_\_\_\_\_\_\_\_\_\_\_\_\_\_\_\_\_\_\_\_\_\_\_\_\_\_\_\_\_\_\_\_\_\_\_\_\_\_\_\_\_\_\_\_\_\_\_\_\_\_\_\_\_\_\_\_\_\_\_\_\_\_\_\_\_\_\_\_\_\_\_\_\_\_\_\_\_\_\_\_\_\_\_\_\_\_

Preis für dieses Angebot

und dazu:

Alternativblock: UND - Variante 1

Oder:

und dazu: Alternativblock: UND - Variante 2

Bei der Variante ZSUM löscht man die zweite Zeile:

Preis für dieses Angebot

Alternativblock: ZSUM

Notizen

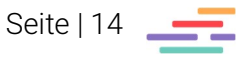

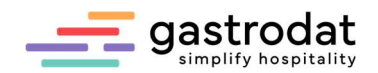

### 3.4 Arbeiten mit Bilddateien

Für Bilder die man in den Textblöcken oder in Schablonen (z.B. Logo) darstellen möchte gelten folgende Regeln:

- Fotoformat: ipg
- Die Fotos sollten eine Größe von 1 MB nicht überschreiten (ev. über Paint verkleinern), empfohlen 200-300 kb.
- Die Auflösung sollte nicht höher als 300 dpi sein, empfohlen 72 dpi.
- Die Bezeichnung der Fotos sollte so kurz wie möglich sein, keine Umlaute, keine "ß", keine Sonderzeichen und keine Leertaste beinhalten.

Wenn man die Auswahl an Fotos getroffen hat, markiert man die Bilder und legt eine Kopie davon in den gastrodat Bilder-Ordner. In diesem Ordner gibt es mehrere Unterordner sortiert nach Größe in Millimeterangaben:

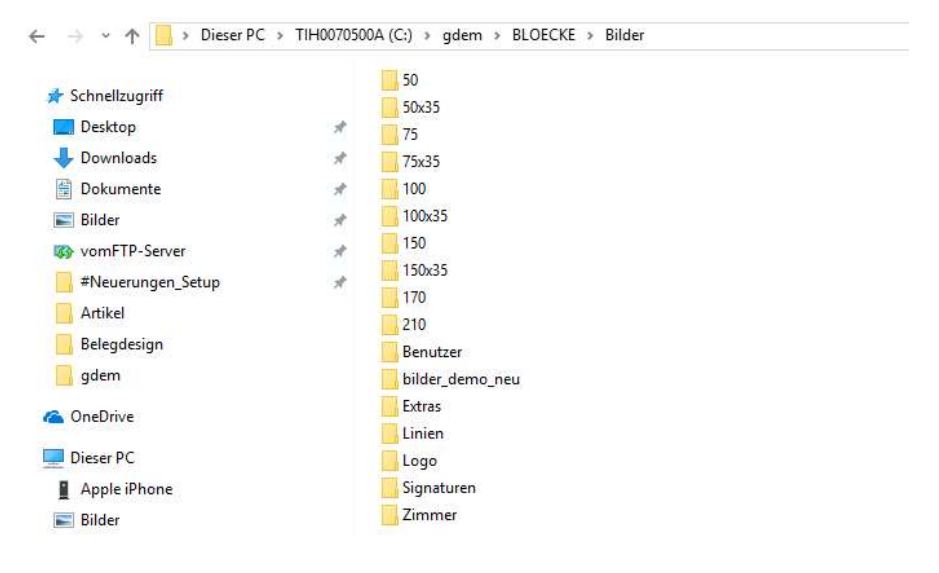

BLOECKE - Bilder Ordner

Beispiel:

"50x3"5 bedeutet, dass die hier abgespeicherten Bilder durch ein Default-Bild (\_default) auf die Größe von 50x35 mm skaliert werden (dies ist natürlich nur möglich, wenn es sich um ein liegendes Foto handelt und das Flächenverhältnis passt). In unsere Musterblöcke passen am besten Bilder mit einer Breite von 75 mm.

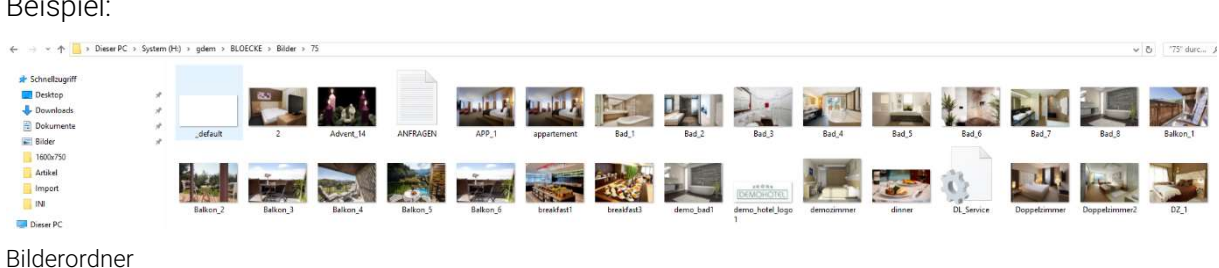

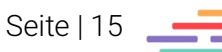

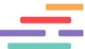

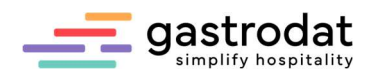

Nun muss man die Fotos noch auf den FTP-Server hochladen:

Hierzu öffnet man im Zimmerplan einen beliebigen Termin und darin eine beliebige Schablone. Nur so gelangt man in das dafür notwendige Schriftmenü.

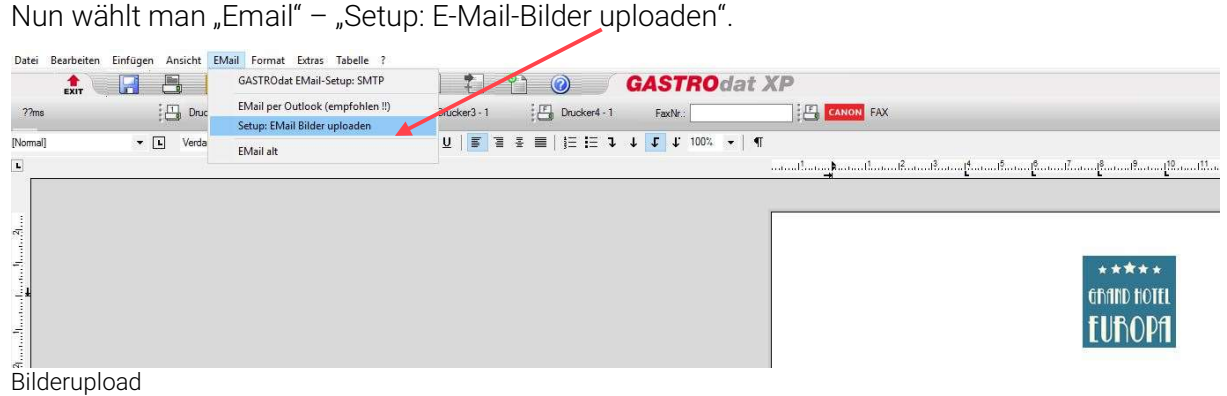

Es öffnet sich der Ordner zum FTP-Abgleich und man kann die Synchronisation starten:

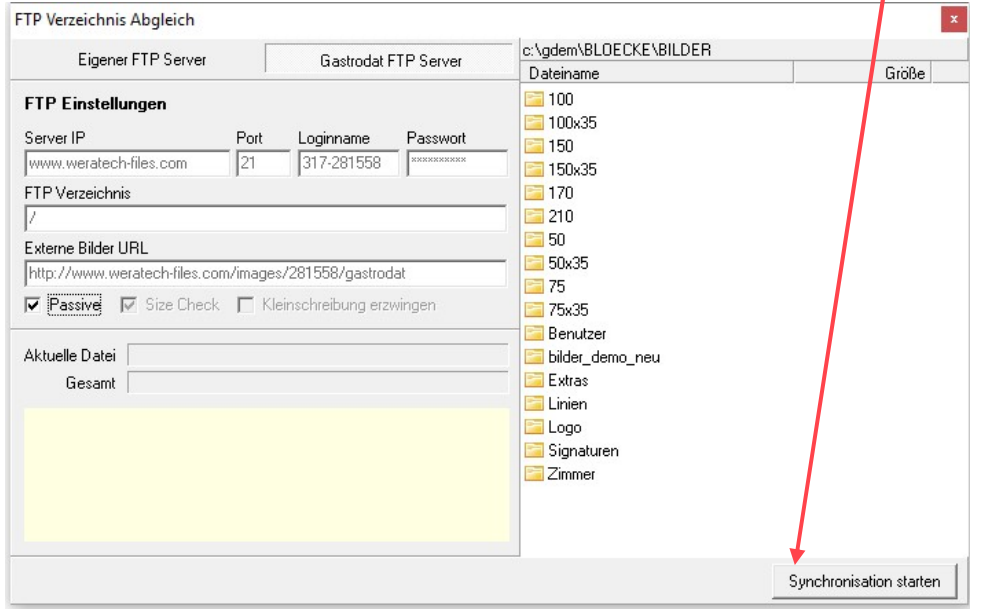

Synchronisation starten

Nach Beendigung des Vorganges schließt man das Fenster, die Schablone und den Termin wieder.

\_\_\_\_\_\_\_\_\_\_\_\_\_\_\_\_\_\_\_\_\_\_\_\_\_\_\_\_\_\_\_\_\_\_\_\_\_\_\_\_\_\_\_\_\_\_\_\_\_\_\_\_\_\_\_\_\_\_\_\_\_\_\_\_\_\_\_\_\_\_\_\_\_\_\_\_\_\_\_\_\_\_\_\_\_\_\_\_\_\_\_ \_\_\_\_\_\_\_\_\_\_\_\_\_\_\_\_\_\_\_\_\_\_\_\_\_\_\_\_\_\_\_\_\_\_\_\_\_\_\_\_\_\_\_\_\_\_\_\_\_\_\_\_\_\_\_\_\_\_\_\_\_\_\_\_\_\_\_\_\_\_\_\_\_\_\_\_\_\_\_\_\_\_\_\_\_\_\_\_\_\_\_ \_\_\_\_\_\_\_\_\_\_\_\_\_\_\_\_\_\_\_\_\_\_\_\_\_\_\_\_\_\_\_\_\_\_\_\_\_\_\_\_\_\_\_\_\_\_\_\_\_\_\_\_\_\_\_\_\_\_\_\_\_\_\_\_\_\_\_\_\_\_\_\_\_\_\_\_\_\_\_\_\_\_\_\_\_\_\_\_\_\_\_ \_\_\_\_\_\_\_\_\_\_\_\_\_\_\_\_\_\_\_\_\_\_\_\_\_\_\_\_\_\_\_\_\_\_\_\_\_\_\_\_\_\_\_\_\_\_\_\_\_\_\_\_\_\_\_\_\_\_\_\_\_\_\_\_\_\_\_\_\_\_\_\_\_\_\_\_\_\_\_\_\_\_\_\_\_\_\_\_\_\_\_ \_\_\_\_\_\_\_\_\_\_\_\_\_\_\_\_\_\_\_\_\_\_\_\_\_\_\_\_\_\_\_\_\_\_\_\_\_\_\_\_\_\_\_\_\_\_\_\_\_\_\_\_\_\_\_\_\_\_\_\_\_\_\_\_\_\_\_\_\_\_\_\_\_\_\_\_\_\_\_\_\_\_\_\_\_\_\_\_\_\_\_ \_\_\_\_\_\_\_\_\_\_\_\_\_\_\_\_\_\_\_\_\_\_\_\_\_\_\_\_\_\_\_\_\_\_\_\_\_\_\_\_\_\_\_\_\_\_\_\_\_\_\_\_\_\_\_\_\_\_\_\_\_\_\_\_\_\_\_\_\_\_\_\_\_\_\_\_\_\_\_\_\_\_\_\_\_\_\_\_\_\_\_

Notizen

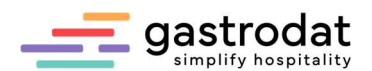

Nun kann man die Bilder als Verknüpfung in die Blöcke oder Schablonen einfügen:

Hierzu platziert man den Cursor an der gewünschten Stelle und wählt im Schriftmenü "Einfügen" - "Grafik als Verknüpfung".

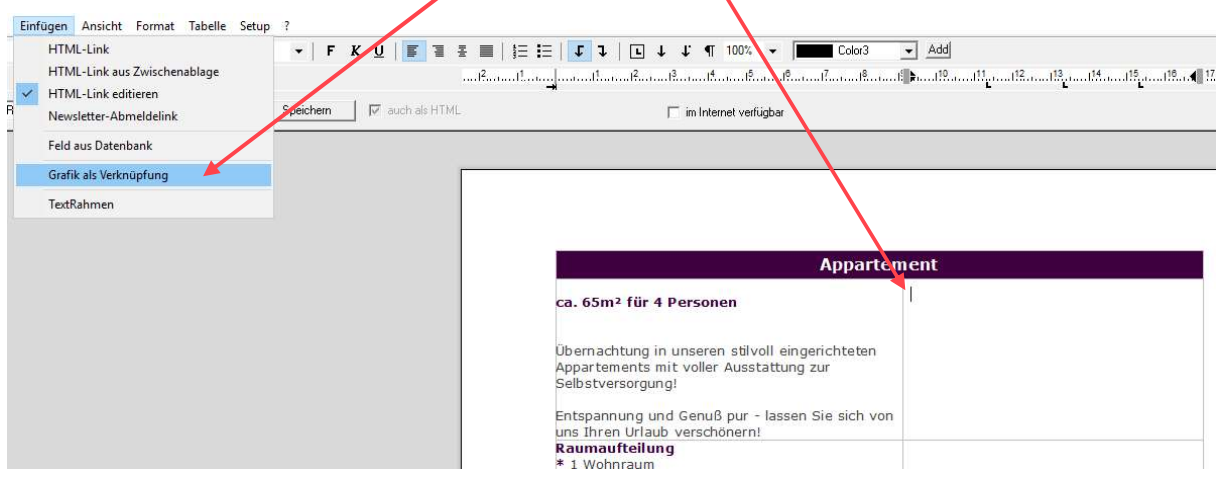

Grafik als Verknüpfung einfügen

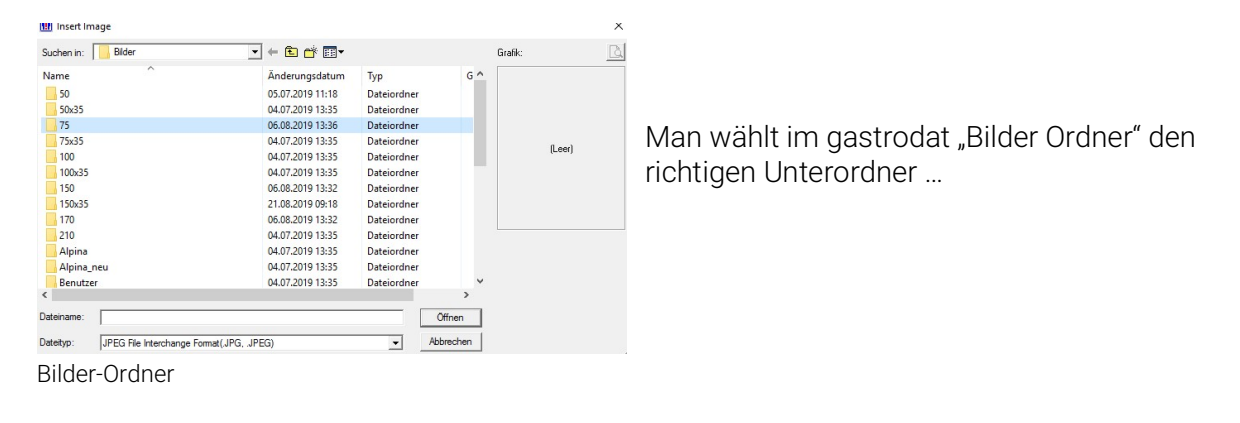

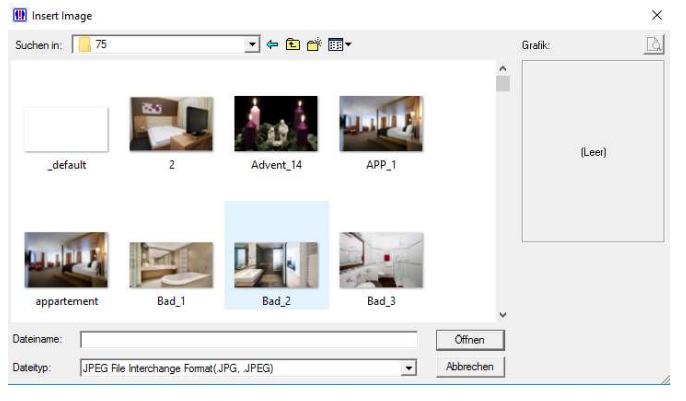

…. und hier das gewünschte Foto mittels Doppelklicks aus.

Foto auswählen

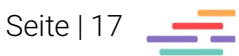

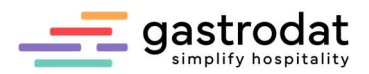

So könnte eine Pauschalleistung aussehen:

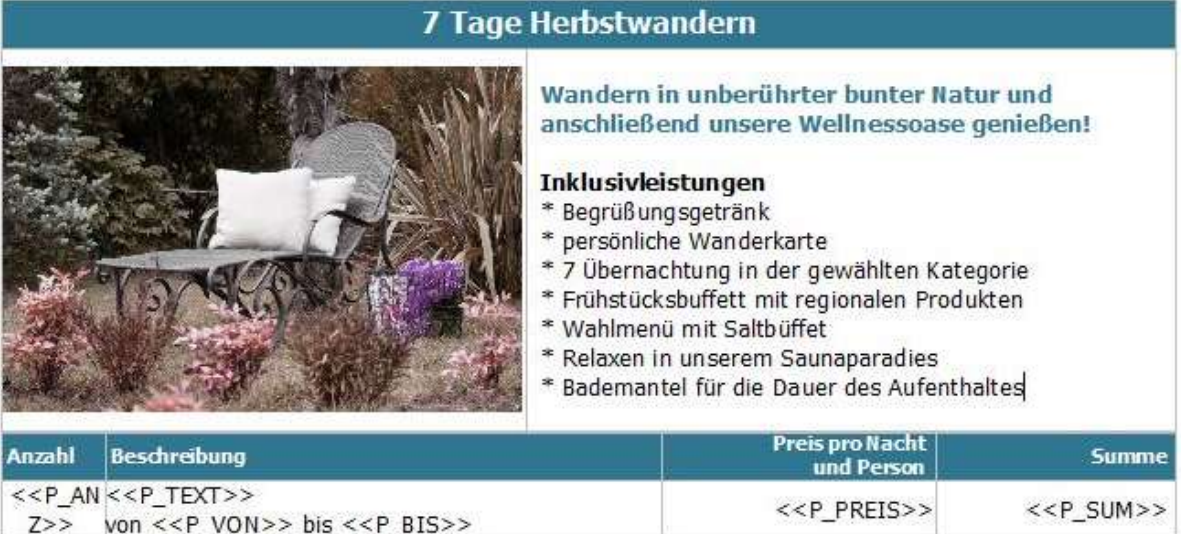

 $Z>>$  von <<P\_VON>> bis <<P\_BIS>> Textblock Herbstwandern

oder so:

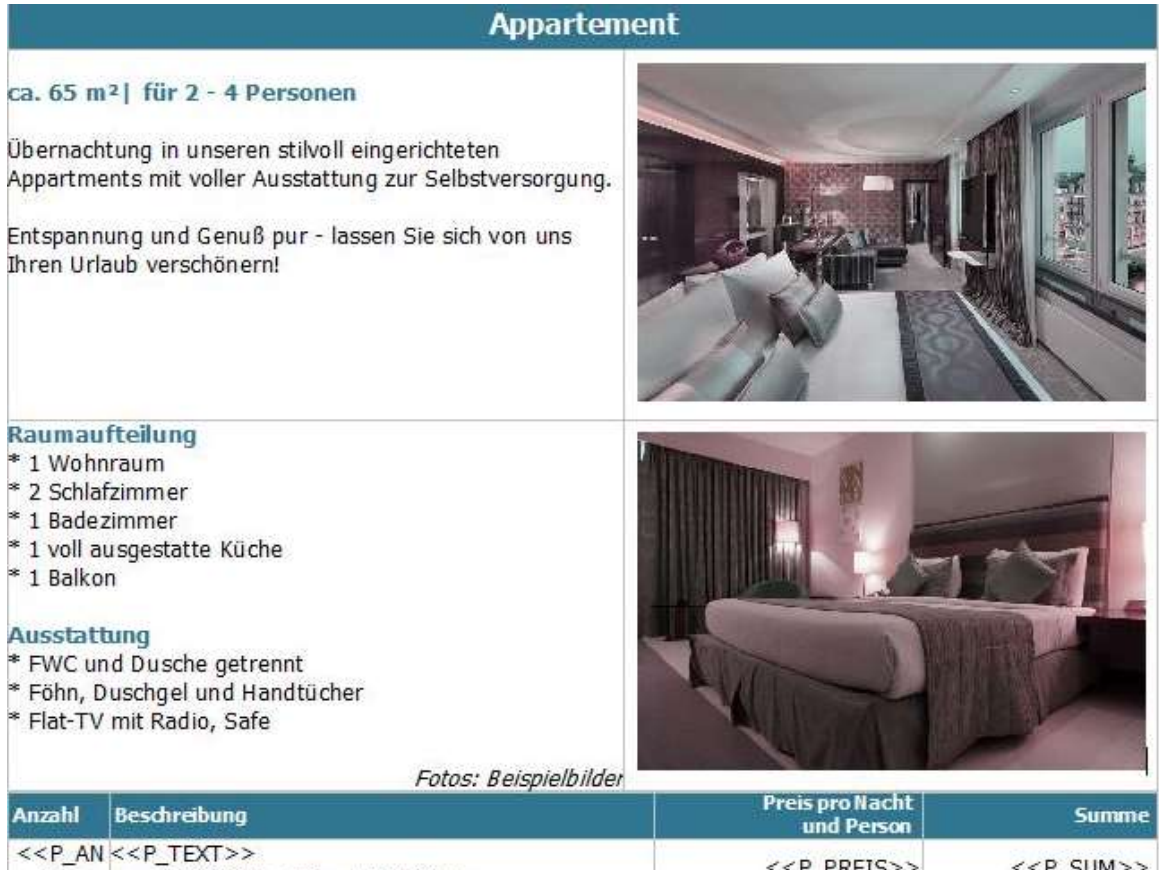

z>> von <<P\_VON>> bis <<P\_BIS>> <<P\_CON>> <<P\_PREIS>> <<P\_SUM>> Textblock mit 2 Bildern

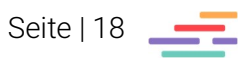

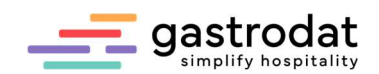

# 4. Schablonen ändern/anpassen

Über einen Termin im Button "Brief" kommt man zu den Briefvorlagen.

| A2<br>Suchen                     | 麻<br>Neu          | AR.<br>Kategorien            | $\mathbf{w}^{\mathbf{y}}$<br>P<br>Brief<br>Standard | ø<br>$\circled{c}$<br>Anzahlung<br>Flechnung<br>Pensionen |                 |                                                                           | 七-<br>Digi-Mail                                |
|----------------------------------|-------------------|------------------------------|-----------------------------------------------------|-----------------------------------------------------------|-----------------|---------------------------------------------------------------------------|------------------------------------------------|
| Kontakt                          |                   | Nachname/Titel: Mustemann    | Schablonen                                          |                                                           | $\times$        | $\checkmark$                                                              | Terminstatus<br>Angebot<br>15.06.2022          |
|                                  | Vomame/Sex: Max   |                              |                                                     |                                                           |                 |                                                                           |                                                |
|                                  |                   |                              | Nur Favoriten anzeigen                              |                                                           |                 | $\checkmark$                                                              | nachgefasst                                    |
|                                  | Zusatzname:       |                              | Name                                                | Geändert am                                               | Größe           | $\checkmark$                                                              | O Reservierung                                 |
|                                  |                   | Straße: Friedensstrasse      | Angebot (D)                                         | 15.06.2022 11:34                                          | 9kB             |                                                                           | Anreise-Info                                   |
|                                  | Nation/PLZ/Ort: A | $- 5082$                     | Angebot (Du)                                        | 23.09.2020 16:11                                          | 9kB             |                                                                           | ○ Belegung                                     |
|                                  |                   |                              | Angebot (E)                                         | 23.09.2020 15:46                                          | 9kB             |                                                                           | O CheckOut                                     |
|                                  |                   | eMail-Adresse: demo@gastroda | Angebot (F)                                         | 23.09.2020 15:46                                          | 9kB             |                                                                           |                                                |
|                                  | homepage:         |                              | Angebot (I)                                         | 23.09.2020 15:46                                          | 9kB             |                                                                           | Abreise-Info                                   |
|                                  |                   |                              | Angebot (NL)                                        | 23.09.2020 15:46                                          | 9kB             |                                                                           |                                                |
|                                  |                   | <b>RES</b> Newsletter        | Anzahlungsbestätigung                               | 29.04.2004 18:10                                          | 4kB             |                                                                           |                                                |
| Mustemann                        |                   |                              | Anzahlungsrechnung (D)                              | 23.09.2020 15:57                                          | 5kB             | esende                                                                    |                                                |
|                                  |                   |                              | Anzahlungsrechnung (E)                              | 23.09.2020 15:57                                          | 5kB             |                                                                           |                                                |
| Info<br>Daten<br>ToDo            |                   | Dokumente History            | Anzahlungsrechnung (F)                              | 23.09.2020 15:57                                          | 5kB             |                                                                           | Anzahl Personen                                |
| Standardleistung ▶               |                   | Leistung                     | Anzahlungsrechnung (I)                              | 23.09.2020 15:57                                          | 5kB             | Summe                                                                     | $12 - 15,99$ J.<br>Kinder <><br>$\overline{0}$ |
|                                  |                   | 02 Doppel                    | Anzahlungsrechnung (NL)                             | 23.09.2020 15:57                                          | 5kB             | 910.00                                                                    |                                                |
| Leistung buchen ><br>-02 Halbper |                   | Faxformular                  | 04.11.2009 13:10                                    | 7kB                                                       | 280,00          | $0$ $8 - 11,99$ J.<br>& Erwachsene                                        |                                                |
|                                  | <b>ODER</b>       | Geburtstag                   | 30.07.1995 15:46                                    | 3kB                                                       |                 | $\overline{2}$<br>$\Rightarrow$ Erwachsene<br>$0 \left  4 - 7.99 \right $ |                                                |
|                                  |                   | <b>图 02 Doppel:</b>          | Leerer Brief                                        | 17.05.2004 17:07                                          | 3kB             | 910.00                                                                    | emäßigter Erw. 0 ( 0 - 3,99 J<br>O             |
|                                  |                   | -02 Frühstü                  | Meldezettel                                         | 10.07.2018 15:20                                          | 24kB            | 140,00                                                                    |                                                |
|                                  | Andem             |                              | Rechnung (D)                                        | 23.09.2020 16:13                                          | 8kB             |                                                                           | $0 \div 777$                                   |
|                                  |                   |                              | Rechnung (Du)                                       | 23.09.2020 16:13                                          | 8 <sub>kB</sub> |                                                                           |                                                |
|                                  | Löschen           |                              | Rechnung (E)                                        | 23.09.2020 16:13                                          | 8kB             |                                                                           | Termin-Info                                    |
|                                  | Umbuchen.         |                              | Rechnung (F)                                        | 23.09.2020 16:13                                          | 8kB             |                                                                           | Info <sub>2</sub>                              |
|                                  |                   |                              | Rechnung (I)                                        | 23.09.2020 16:13                                          | 8kB             |                                                                           | Info3                                          |
| Text (ODER) ▶                    |                   | Rechnung (NL)                | 23.09.2020 16:13                                    | 8kB                                                       |                 |                                                                           |                                                |
|                                  |                   | Reservierungsbest.(D)        | 23.09.2020 16:19                                    | 10 <sub>k</sub> B                                         |                 | Channel-Code:                                                             |                                                |
|                                  |                   | Reservierungsbest.(Du)       | 23.09.2020 16:19                                    | 10kB                                                      |                 |                                                                           |                                                |
|                                  |                   | Reservierungsbest.(E)        | 23.09.2020 16:19                                    | 10kB                                                      |                 | Sonstiges                                                                 |                                                |
|                                  |                   | Reservierungsbest.(F)        | 23.09.2020 16:19                                    | 10kB                                                      |                 | <b>Zimmer</b> fixient                                                     |                                                |
|                                  |                   | Reservierungsbest.(I)        | 23.09.2020 16:19                                    | 10 <sub>kB</sub>                                          |                 | Rechnungs-Icon                                                            |                                                |
|                                  |                   | Reservierungsbest.(NL)       | 23.09.2020 16:19                                    | 10kB                                                      |                 | keine externe Buchung                                                     |                                                |
|                                  |                   | Warteliste (D)               | 10.02.2011 13:30                                    | 4kB                                                       |                 | Option:                                                                   |                                                |
|                                  |                   |                              |                                                     |                                                           |                 |                                                                           |                                                |
|                                  |                   |                              |                                                     |                                                           |                 | RR-Versich.                                                               |                                                |
|                                  |                   |                              |                                                     |                                                           |                 |                                                                           |                                                |
|                                  | Gruppe            |                              |                                                     | QK                                                        |                 |                                                                           |                                                |

Schablonen ändern/anpassen

Hier befinden sich, pro Briefsprache, bereits voreingestellte Schablonen, welche man ändern bzw. anpassen kann.

Dazu geht man gleich vor wie bei der Erstellung des Musterblockes:

Man öffnet die Schablone und klickt auf "Schablone einlesen".

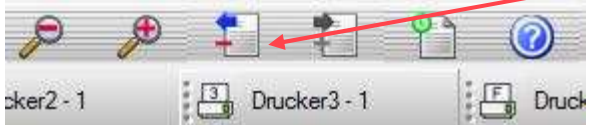

Schablone einlesen

Zuerst legt man den "Standard" fest. Mit einem Doppelklick knapp unter

[Normal]  $\overline{\phantom{a}}$ gelangt man in die Formatvorlagen.

Formatvorlage

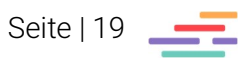

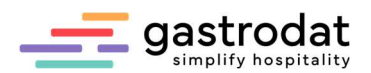

Hier löscht man alle vorhandenen Vorlagen raus. Anschließend klickt man auf "Neu" und gibt der neuen Vorlage den Namen "Standard".

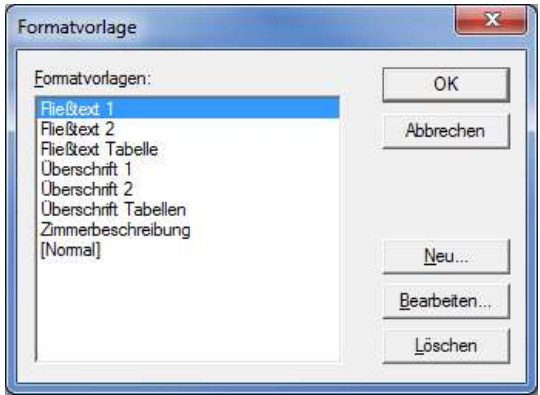

Als nächstes legt man im "Format" die

Tabulatoren... Numerierung.

 $\Sigma$ Neue Formatvorlage Name OK Standard Abbrechen Basiert auf: [Normal]  $\overline{\phantom{a}}$ Formatvorlage für nächsten Absatz Formatvorlagentyp Standard Absatz ᅬ  $\vert$ Format Tabulatoren... | Numerierung. Schriftart Absatz

Format

-<br>Format

Schriftart..

"Schriftart …" fest.

Absatz...

Formatvorlage **Neue Formation** 

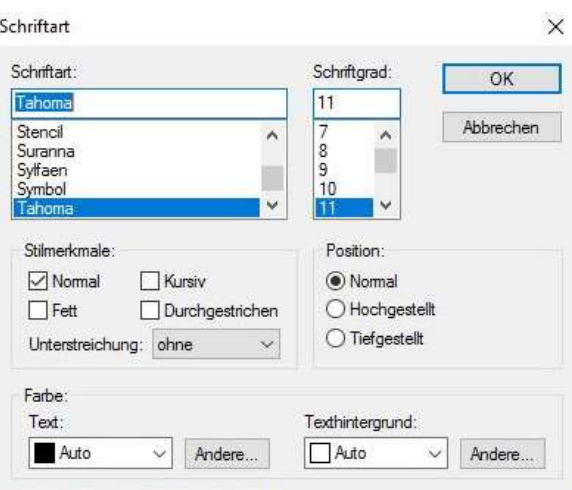

Schrfitart

Absätze und Tabulatoren bitte alle entfernen!  $\times$ Absatz

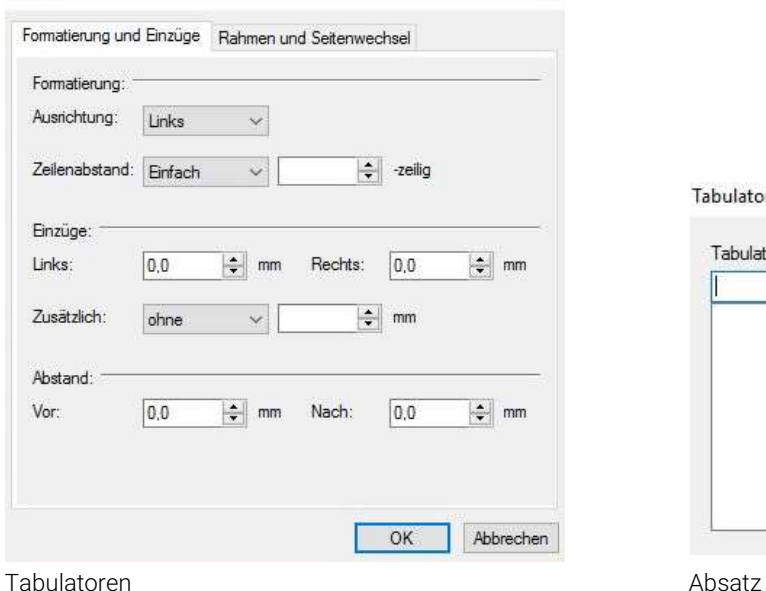

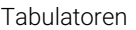

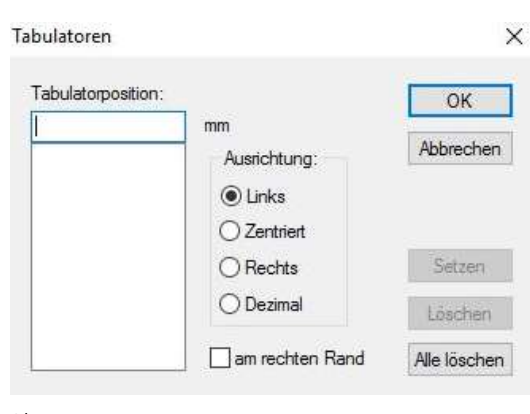

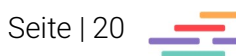

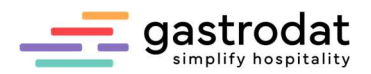

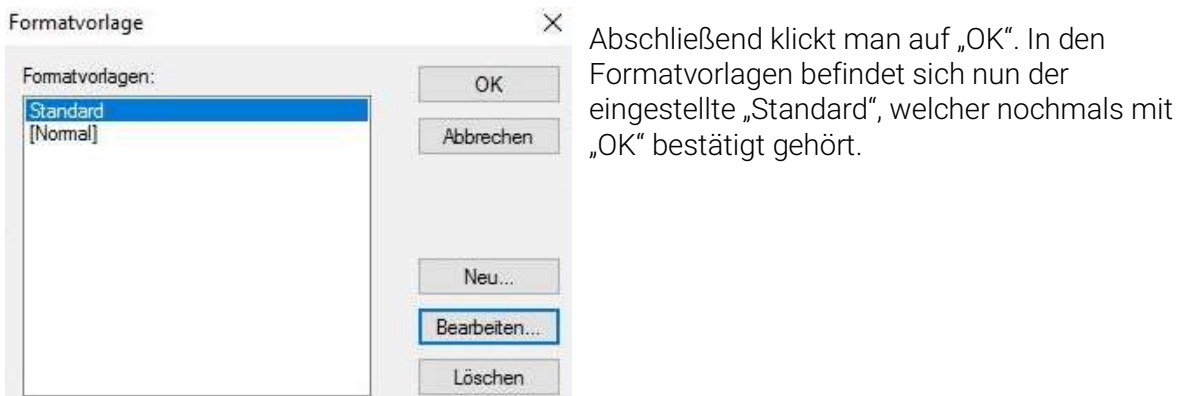

Formatvorlage

Nun markiert man die gesamte Schablone und wählt in den Formatvorlagen den "Standard" aus. Als Nächstes setzt man die Seitenränder an die gewünschte Position. Es empfiehlt sich links und rechts denselben Seitenabstand zu setzen. Nun kann man die Schablone weiter gestalten.

TIPP: Es empfiehlt sich zum Hervorheben von einzelnen Textpassagen dieselbe Farbe wie in den Leistungsblöcken zu verwenden.

Zeilenumbrüche setzt man mit **ie** [Shift]+[Enter].

Felder aus der Datenbank werden zum Automatisieren von Datum, Anreise, Abreise, Anzahlungsbetrag, Anreden, Bankverbindungen, Geburtsdaten, Terminnummern, Steuersätzen … verwendet.

\_\_\_\_\_\_\_\_\_\_\_\_\_\_\_\_\_\_\_\_\_\_\_\_\_\_\_\_\_\_\_\_\_\_\_\_\_\_\_\_\_\_\_\_\_\_\_\_\_\_\_\_\_\_\_\_\_\_\_\_\_\_\_\_\_\_\_\_\_\_\_\_\_\_\_\_\_\_\_\_\_\_\_\_\_\_\_\_\_\_\_ \_\_\_\_\_\_\_\_\_\_\_\_\_\_\_\_\_\_\_\_\_\_\_\_\_\_\_\_\_\_\_\_\_\_\_\_\_\_\_\_\_\_\_\_\_\_\_\_\_\_\_\_\_\_\_\_\_\_\_\_\_\_\_\_\_\_\_\_\_\_\_\_\_\_\_\_\_\_\_\_\_\_\_\_\_\_\_\_\_\_\_ \_\_\_\_\_\_\_\_\_\_\_\_\_\_\_\_\_\_\_\_\_\_\_\_\_\_\_\_\_\_\_\_\_\_\_\_\_\_\_\_\_\_\_\_\_\_\_\_\_\_\_\_\_\_\_\_\_\_\_\_\_\_\_\_\_\_\_\_\_\_\_\_\_\_\_\_\_\_\_\_\_\_\_\_\_\_\_\_\_\_\_ \_\_\_\_\_\_\_\_\_\_\_\_\_\_\_\_\_\_\_\_\_\_\_\_\_\_\_\_\_\_\_\_\_\_\_\_\_\_\_\_\_\_\_\_\_\_\_\_\_\_\_\_\_\_\_\_\_\_\_\_\_\_\_\_\_\_\_\_\_\_\_\_\_\_\_\_\_\_\_\_\_\_\_\_\_\_\_\_\_\_\_ \_\_\_\_\_\_\_\_\_\_\_\_\_\_\_\_\_\_\_\_\_\_\_\_\_\_\_\_\_\_\_\_\_\_\_\_\_\_\_\_\_\_\_\_\_\_\_\_\_\_\_\_\_\_\_\_\_\_\_\_\_\_\_\_\_\_\_\_\_\_\_\_\_\_\_\_\_\_\_\_\_\_\_\_\_\_\_\_\_\_\_ \_\_\_\_\_\_\_\_\_\_\_\_\_\_\_\_\_\_\_\_\_\_\_\_\_\_\_\_\_\_\_\_\_\_\_\_\_\_\_\_\_\_\_\_\_\_\_\_\_\_\_\_\_\_\_\_\_\_\_\_\_\_\_\_\_\_\_\_\_\_\_\_\_\_\_\_\_\_\_\_\_\_\_\_\_\_\_\_\_\_\_ \_\_\_\_\_\_\_\_\_\_\_\_\_\_\_\_\_\_\_\_\_\_\_\_\_\_\_\_\_\_\_\_\_\_\_\_\_\_\_\_\_\_\_\_\_\_\_\_\_\_\_\_\_\_\_\_\_\_\_\_\_\_\_\_\_\_\_\_\_\_\_\_\_\_\_\_\_\_\_\_\_\_\_\_\_\_\_\_\_\_\_ \_\_\_\_\_\_\_\_\_\_\_\_\_\_\_\_\_\_\_\_\_\_\_\_\_\_\_\_\_\_\_\_\_\_\_\_\_\_\_\_\_\_\_\_\_\_\_\_\_\_\_\_\_\_\_\_\_\_\_\_\_\_\_\_\_\_\_\_\_\_\_\_\_\_\_\_\_\_\_\_\_\_\_\_\_\_\_\_\_\_\_ \_\_\_\_\_\_\_\_\_\_\_\_\_\_\_\_\_\_\_\_\_\_\_\_\_\_\_\_\_\_\_\_\_\_\_\_\_\_\_\_\_\_\_\_\_\_\_\_\_\_\_\_\_\_\_\_\_\_\_\_\_\_\_\_\_\_\_\_\_\_\_\_\_\_\_\_\_\_\_\_\_\_\_\_\_\_\_\_\_\_\_ \_\_\_\_\_\_\_\_\_\_\_\_\_\_\_\_\_\_\_\_\_\_\_\_\_\_\_\_\_\_\_\_\_\_\_\_\_\_\_\_\_\_\_\_\_\_\_\_\_\_\_\_\_\_\_\_\_\_\_\_\_\_\_\_\_\_\_\_\_\_\_\_\_\_\_\_\_\_\_\_\_\_\_\_\_\_\_\_\_\_\_ \_\_\_\_\_\_\_\_\_\_\_\_\_\_\_\_\_\_\_\_\_\_\_\_\_\_\_\_\_\_\_\_\_\_\_\_\_\_\_\_\_\_\_\_\_\_\_\_\_\_\_\_\_\_\_\_\_\_\_\_\_\_\_\_\_\_\_\_\_\_\_\_\_\_\_\_\_\_\_\_\_\_\_\_\_\_\_\_\_\_\_ \_\_\_\_\_\_\_\_\_\_\_\_\_\_\_\_\_\_\_\_\_\_\_\_\_\_\_\_\_\_\_\_\_\_\_\_\_\_\_\_\_\_\_\_\_\_\_\_\_\_\_\_\_\_\_\_\_\_\_\_\_\_\_\_\_\_\_\_\_\_\_\_\_\_\_\_\_\_\_\_\_\_\_\_\_\_\_\_\_\_\_ \_\_\_\_\_\_\_\_\_\_\_\_\_\_\_\_\_\_\_\_\_\_\_\_\_\_\_\_\_\_\_\_\_\_\_\_\_\_\_\_\_\_\_\_\_\_\_\_\_\_\_\_\_\_\_\_\_\_\_\_\_\_\_\_\_\_\_\_\_\_\_\_\_\_\_\_\_\_\_\_\_\_\_\_\_\_\_\_\_\_\_ \_\_\_\_\_\_\_\_\_\_\_\_\_\_\_\_\_\_\_\_\_\_\_\_\_\_\_\_\_\_\_\_\_\_\_\_\_\_\_\_\_\_\_\_\_\_\_\_\_\_\_\_\_\_\_\_\_\_\_\_\_\_\_\_\_\_\_\_\_\_\_\_\_\_\_\_\_\_\_\_\_\_\_\_\_\_\_\_\_\_\_ \_\_\_\_\_\_\_\_\_\_\_\_\_\_\_\_\_\_\_\_\_\_\_\_\_\_\_\_\_\_\_\_\_\_\_\_\_\_\_\_\_\_\_\_\_\_\_\_\_\_\_\_\_\_\_\_\_\_\_\_\_\_\_\_\_\_\_\_\_\_\_\_\_\_\_\_\_\_\_\_\_\_\_\_\_\_\_\_\_\_\_

Notizen

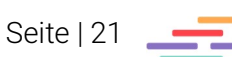

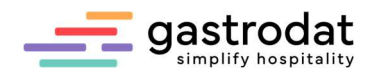

# 4.1. Datenbankfelder einfügen

Felder aus der Datenbank funktionieren wie "Variablen" und helfen dabei individuelle Daten zu automatisieren.

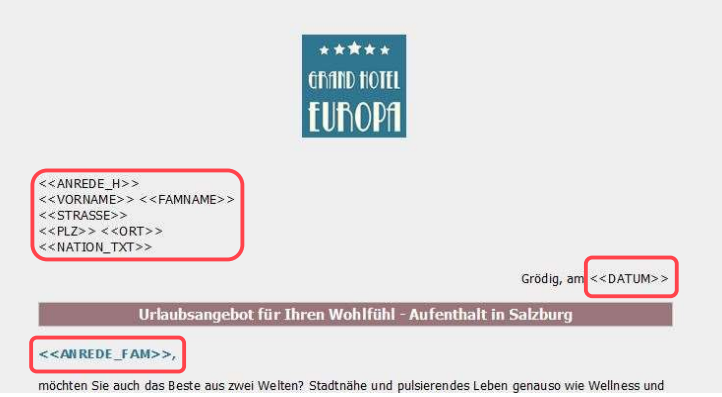

Man klickt auf die Position, an der man ein Feld aus der

Datenbank einfügen möchte, dann wählt man im Schriftmenü "Einfügen" – "Feld aus Datenbank" aus.

Felder aus Datenbank einfügen

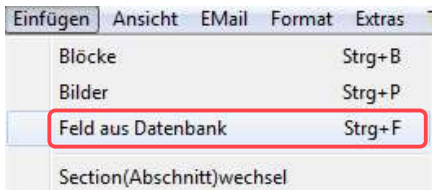

Felder aus Datenbank einfügen

So hat man Zugriff auf alle Datenbankfelder.

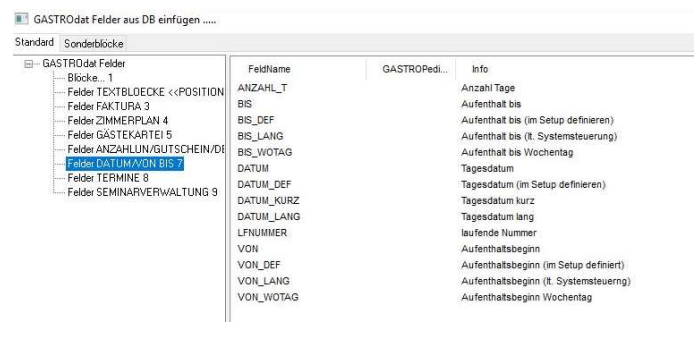

Felder aus Datenbank

Die Filterfunktion hilft bei der Suche nach dem richtigen Datenbankfeld.

In diesem Fall wurde der Filter "DATUM/VON BIS 7" gewählt. Man fügt somit im Angebot den Aufenthaltsbeginn "VON" des Aufenthaltszeitraums ein.

Links unten bitte mit "OK" bestätigen und das Datenbankfeld ist in der Schablone aktiv.

### vom << VON >> (Anreise) bis << BIS>> (Abreise)

Feld aus Datenbank einfügen

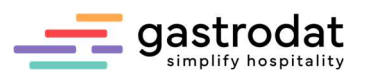

Während der Gestaltung der Schablone empfiehlt es sich zwischendurch immer wieder mal die Schablone zu speichern, um sich die Änderungen live anzusehen.

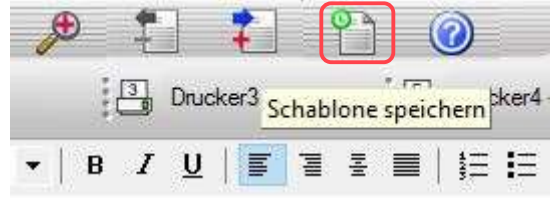

Schablone speichern

# 4.2 "Link" einfügen

Um "Links" in die Schablone einzufügen, wird erst die Schablone eingelesen und dann in die gewünschte Position geklickt und im Schriftmenü "Einfügen" - "HTML-Link" ausgewählt.

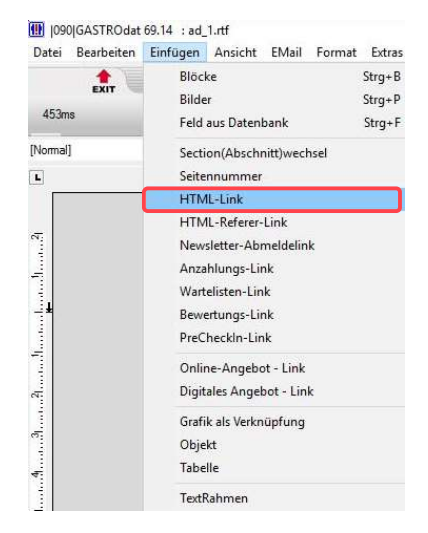

Einfügen: HTML-Link

Dann gibt man den Link einem Namen und fügt die URL hinzu (dies kann man auch reinkopieren). Zum Schluss wie gewohnt "Schablone speichern".

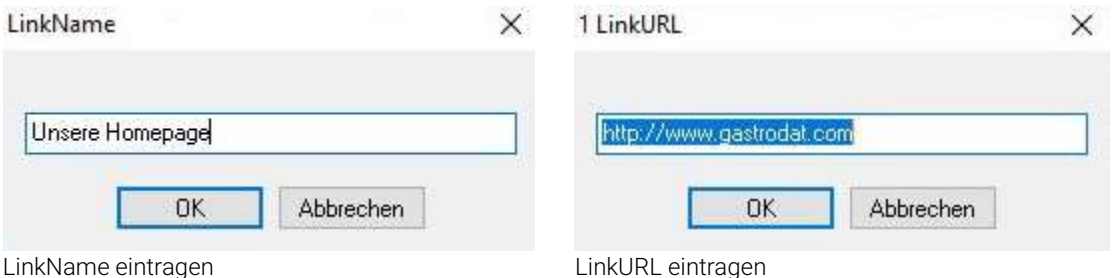

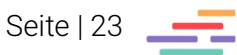

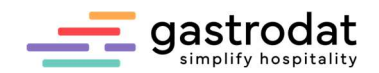

## 4.3 Logo einfügen

Wenn man ein Logo oder einen Header in die Schablone einfügen möchte, legt man diesen immer in die Kopfzeile.

→ Im HTML-Versand legt sich Ihr Briefpapier über das Logo (es wird nichts doppelt angezeigt), im PDF-Format (immer ohne Briefpapier) erscheint das Logo bzw. der Header.

Man geht wie folgt vor:

"Schablone einlesen" im Schriftmenü auf "Ansicht" – "Kopfzeile aktiv" ...

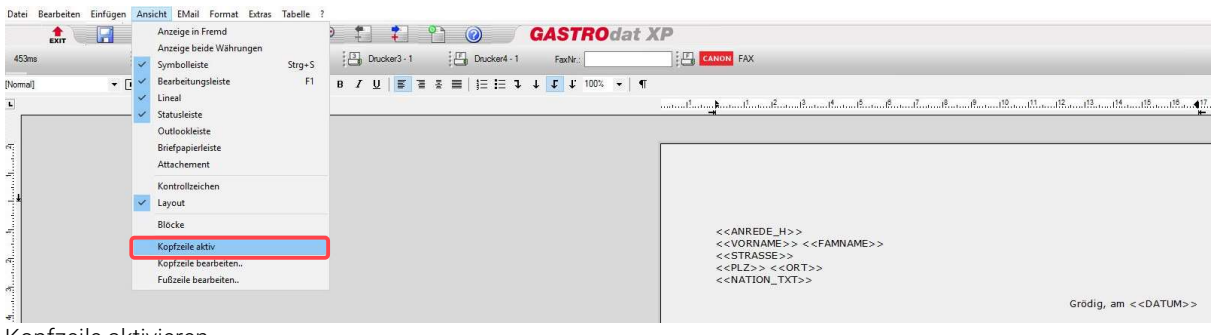

Kopfzeile aktivieren

... danach wieder auf "Ansicht" – "Kopfzeile bearbeiten".

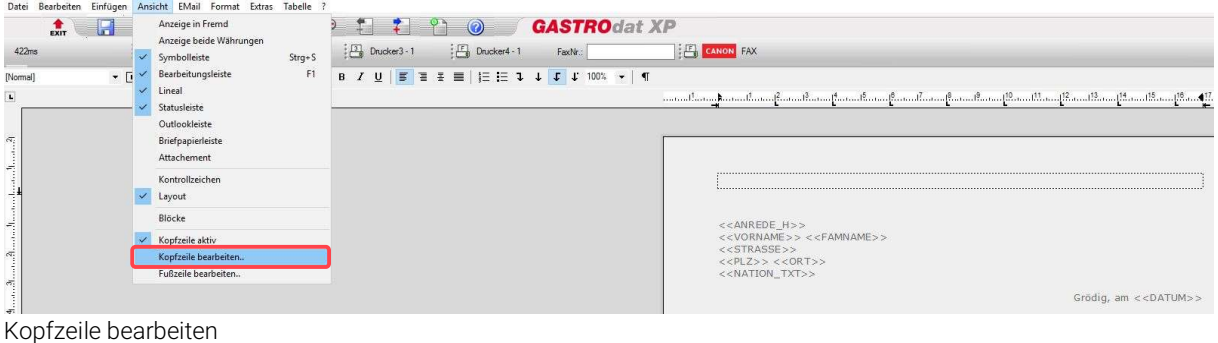

Die Kopfzeile wird dargestellt und man kann das Logo oder den Header als "Grafik als Verknüpfung" einfügen.

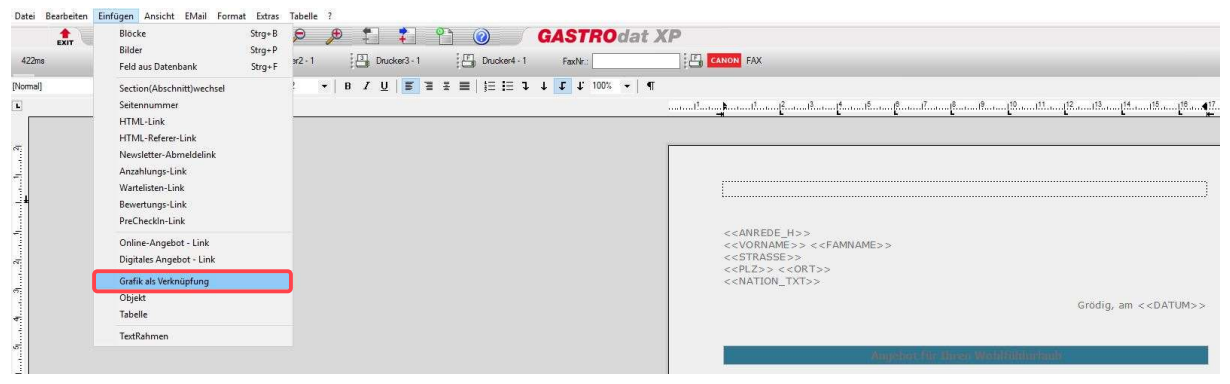

Ansicht: Grafik als Verknüpfung

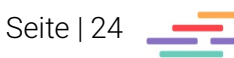

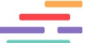

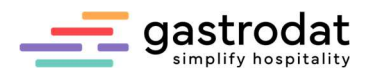

Das Ergebnis sollte dann so aussehen:

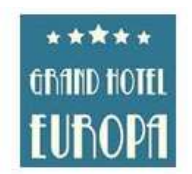

Familie Max Mustermann Friedensstrasse 10<br>5082 Grödig

Grödig, am 15.06.2022

#### Angebot für Ihren Wohlfühlurlaub

#### Liebe Familie Mustermann,

möchten Sie auch das Beste aus zwei Welten? Stadtnähe und pulsierendes Leben genauso wie Wellness und Entspannung? Bei uns im Grand Hotel Europa finden Sie beides - und herzlichen Service noch dazu.

Logo in Kopfzeile eingefügt

Notizen

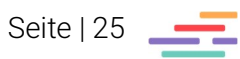

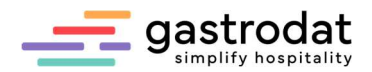

### 4.4 Fußzeile einfügen

Um die Fußzeile einzufügen, bereitet man diese vorab in einer Worddatei vor oder verwenden eine Bilddatei von einem Grafiker (ipg-Format).

Dann liest man die Schablone ein (mit "Schablone einlesen") und wählt im Schriftmenü unter "Ansicht" – "Fußzeile bearbeiten" aus:

Die Fußzeile wird dargestellt und nun kann man den Inhalt aus der Worddatei reinkopieren oder die Bilddatei mittels "Grafik als Verknüpfung" einfügen.

Das Ergebnis sollte dann so aussehen:

#### Unsere Inklusivleistungen:

- Informationsabend inklusive Willkommensdrink  $\star$
- Wetterinfo täglich schriftlich und via Kabel TV<br>Umfangreiches Langschläferfrühstücksbuffet bis 11 Uhr mit warmen und kalten  $\star$ Schm ankerIn  $\bullet$ 4-Gang Gourmet Diner mit 3 Hauptspeisen zur Wahl → tailgich Salatbuffet<br>
★ taglich Salatbuffet<br>
→ Vorspeisen-, Österreichisches Mehlspeisen- und Dessertbuffet<br>
★ Vorspeisen-, Österreichisches Mehlspeisen- und Dessertbuffet<br>
★ Kinder bis 12 Jahre erhalten ein eigenes Kin  $\bullet$ Gala Dinner mit Live Musik  $\star$ Wintergarten Café mit Tagesbar Lobby mit offenem Kamin<br>Terrassencafé mit Restaurant  $\star$ Gratis Internet mit W-LAN

Wir würden uns freuen, wenn Sie sich für unser Haus entscheiden und versichern Ihnen, für einen angenehmen und erholsamen Aufenthalt zu sorgen.

Bitte beachten Sie, dass das Angebot solange gültig ist, wie die Zimmer in der gewünschten Kategorie zur Verfügung stehen.

Mit freundlichen Grüßen aus der wunderschönen Salzburg **Familie GASTROdat & Team** 

**Grand Hotel Europa** 

Tel.: +43 (0)6246 73873-0 | office@gastrodat.com | www.gastrodat.com<br>Greichtsstand Salbzburg Land | ATU 44806304 |IBAN AT123456789 |BIQ VBOEATWW3SL

Fußzeile

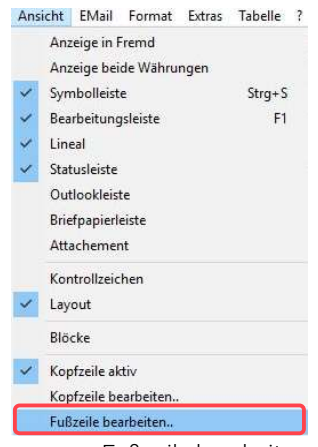

Fußzeile bearbeiten

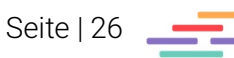

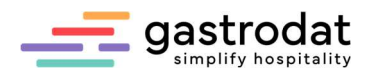

# 5. Fremdsprachen in Schablonen und Blöcken

# 5.1 Schablonen übersetzen

Der einfachste Weg einen Brief samt allen Formatierungen in eine Fremdsprache zu bringen ist, die deutsche Schablone über die - in unserem Beispiel – englische Schablone zu kopieren und dann zu übersetzen.

Hierfür geht man folgendermaßen vor:

Man öffnet die "deutsche Schablone" und klickt auf "Schablone einlesen"

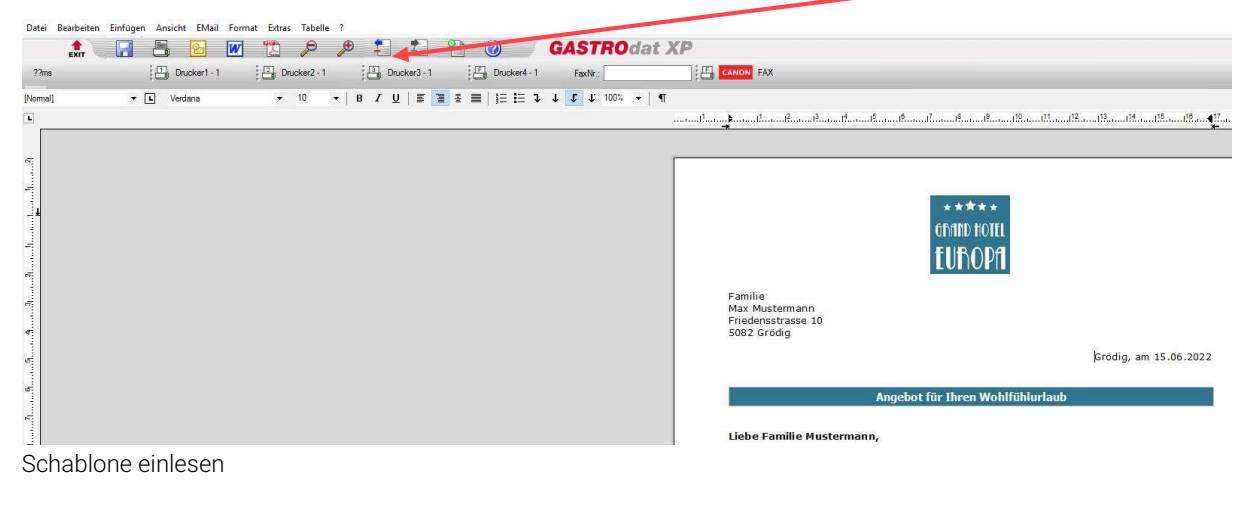

- Nun markiert man die komplette Schablone von oben nach unten mit Header und Footer und wählt mit Rechtsklick "Kopieren".
- Schließt die Schablone.
- Öffnet die englische Schablone und klickt auf "Schablone einlesen".
- Nun markiert man hier die komplette Schablone von oben nach unten und wählt mit Rechtsklick "Einfügen".
- Nun kann man beginnen den Text. außerhalb der Klammern für die Felder aus der Datenbank, zu übersetzen. Dannach wie gewohnt wieder die Schablone speichern.

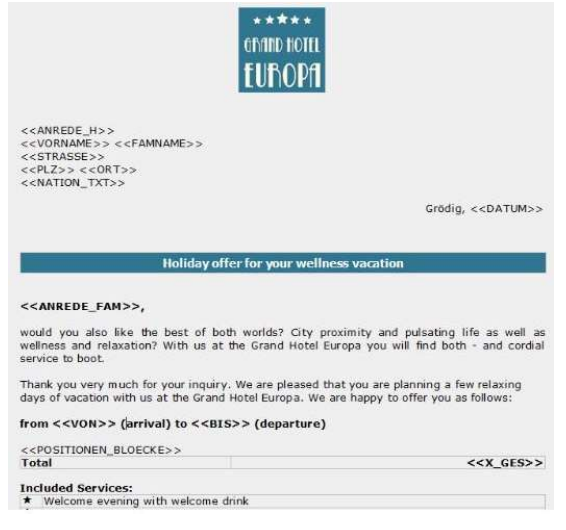

Schablone: Angebot (englisch)

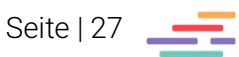

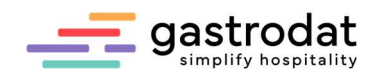

## 5.2 Textblöcke übersetzen

Hierfür gibt es zwei Möglichkeiten:

- über die Leistungen oder
- direkt über die Textblöcke

### 5.2.1 Über die Leistungen

Zuerst öffnet man die Leistung entweder über das Hauptmenü "Einstellungen" – "Leistungen" oder über das Setup – "Stammdaten" – "Leistungen" und wählt hier die gewünschte Leistung zum bearbeiten aus.

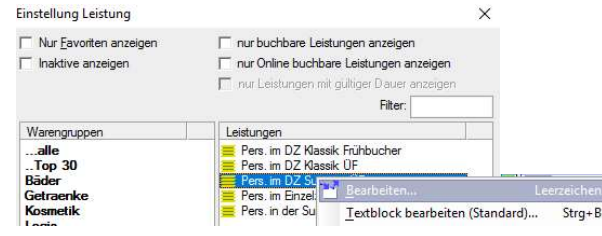

Nun klickt man auf "englisch" und gibt als erstes den englischen Namen für die Leistung in das Feld "Bezeichnung" ein und ... Finstellung Leistung (10069)

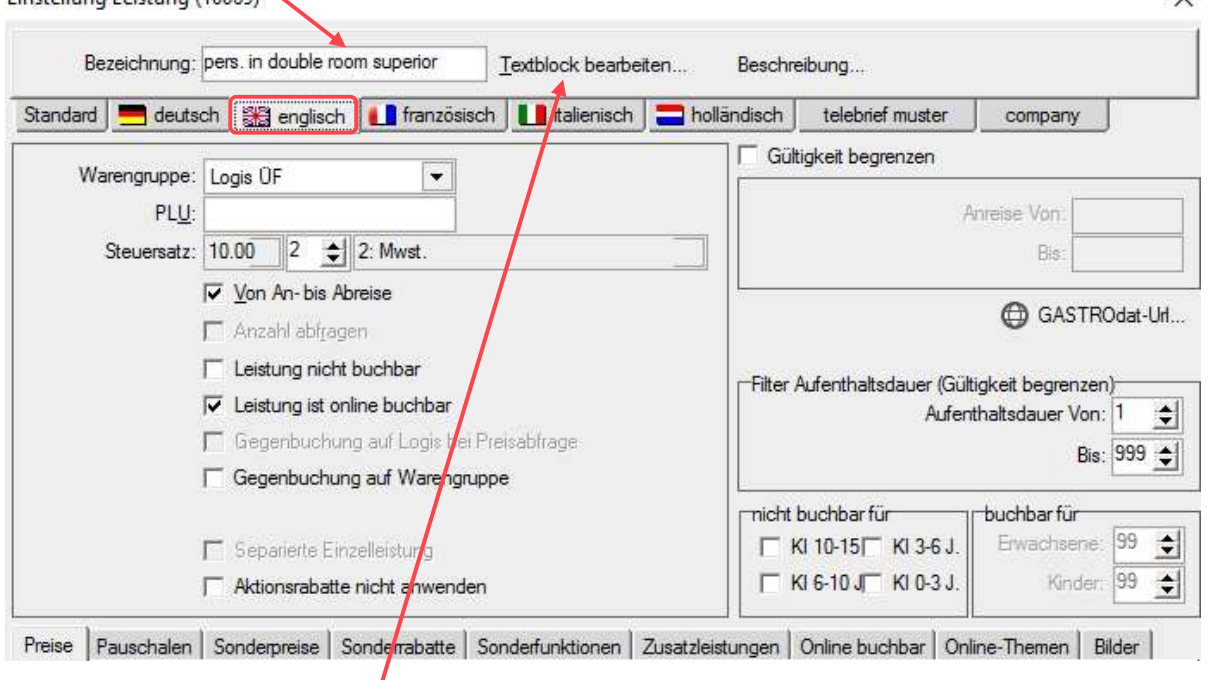

Textblock übersezten

... dann klickt man auf "Textblock bearbeiten".

 $\prime$ 

 $\vee$ 

Textblock übersezten

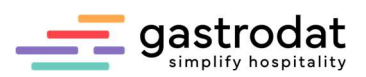

Automatisch wird der Textblock von "Standard" als Grundlage für den englische Block übernommen – diesen braucht man nun nur mehr zu übersetzen und eventuell noch nach belieben verändern.

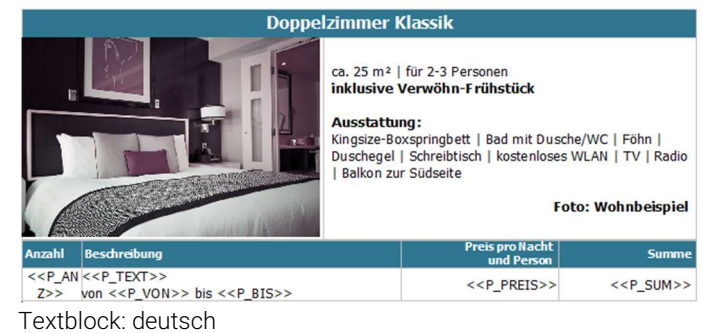

**Double room clasic** 

appr. 25  $m<sup>2</sup>$  | for 2-3 persons inclusive breakfast **Accomodation** 

Vor dem Schließen bitte unbedingt auf "Speichern" klicken!

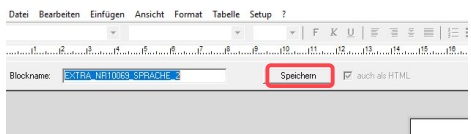

Textblock: englisch Schablone speichern

Accombutation<br>
xingsize bed | bathroom with shower/WC | hairdryer |<br>
shower gel | desk | free WLAN | TV | radio | balcony to<br>
the south photo: example Price per ni<br>and pers <<P\_AN <<P\_TEXT>><br>Z>> from <<P\_VON>> to <<P\_BIS>>  $<<$  P\_PREIS>>  $<<$  P\_SUM >>

Hinweis: bei Leistungen ohne Textblock nur die englische Bezeichnung eintragen und nicht auf "Textblock bearbeiten" klicken!

### 5.2.2 Über den Textblock

Hier klickt man im Zimmerplan im Hauptmenü auf "Einstellungen" – "TextBlöcke..." ...

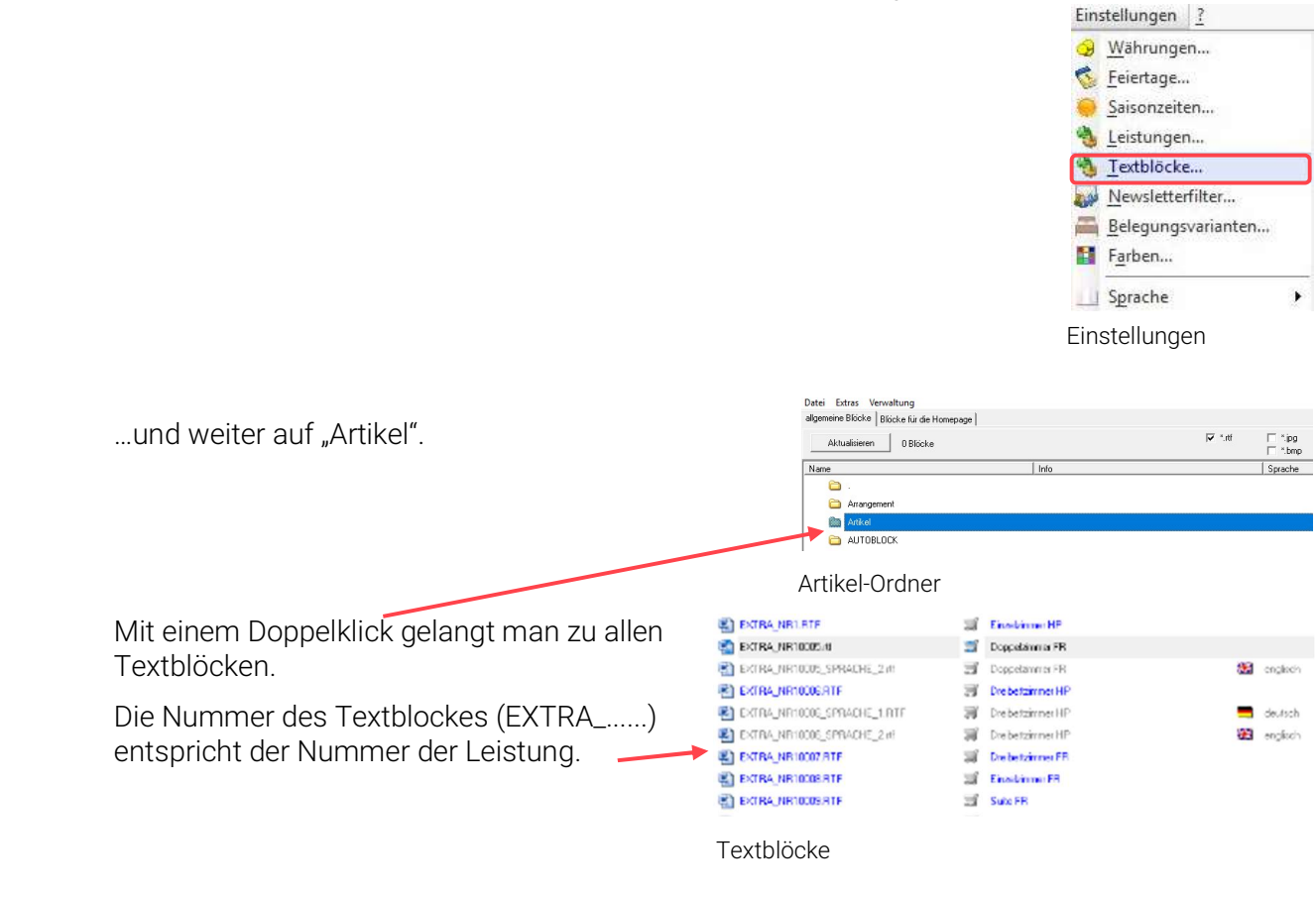

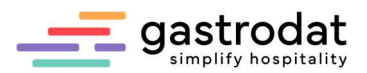

Den gewünschten Textblock markieren und duplizieren anklicken …

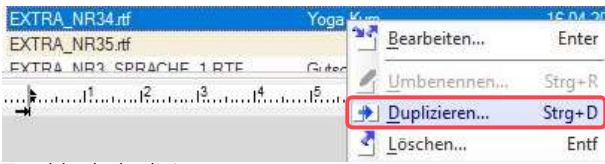

Textblock duplizieren

### Anschließend den Dateinamen mit "SPRACHE\_2" (für Englisch) ergänzen.

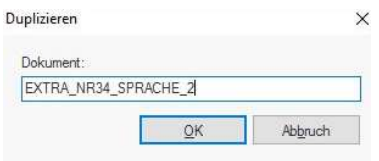

Duplizierter Textblock benennen

Der deutsche Textblock wird kopiert ...

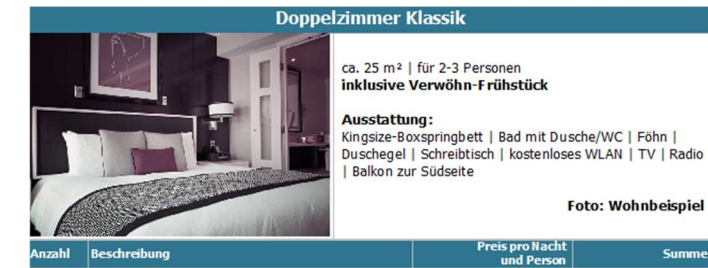

P\_AN <<P\_TEXT>><br>>> von <<P\_VON>> bis <<P\_BIS>>  $Z>>$ 

Textblock deutsch

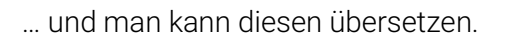

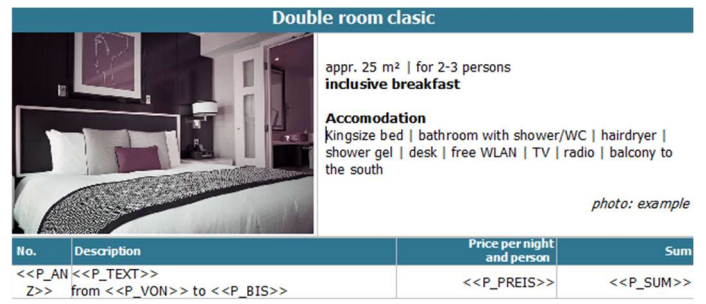

Textblock englisch

Der Name des englischen Blockes ist gleich wie der des deutschen Blockes mit dem Zusatz "SPRACHE\_2":

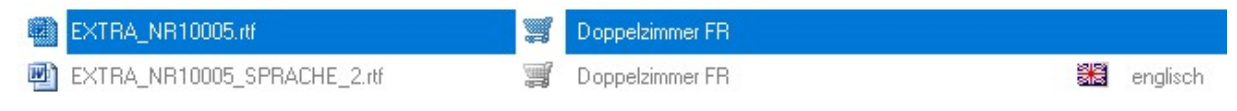

Name des Blockes: SPRACHE\_2

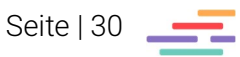

**Foto: Wohnbeispiel** 

Su

 $<<$  P\_SUM >>

**Preis pro Nach**<br>und Perso

 $<<$  P\_PREIS>>

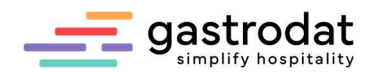

Damit das Programm auch weiß, dass es in englische Schablonen die englische Textblöcke verwenden soll, ist es wichtig folgendes Datenbankfeld in alle englischen Schablonen einzufügen:

#### <<SPRACHE\_2>>

Am besten positioniert man diese Variable unter den Adressblock:

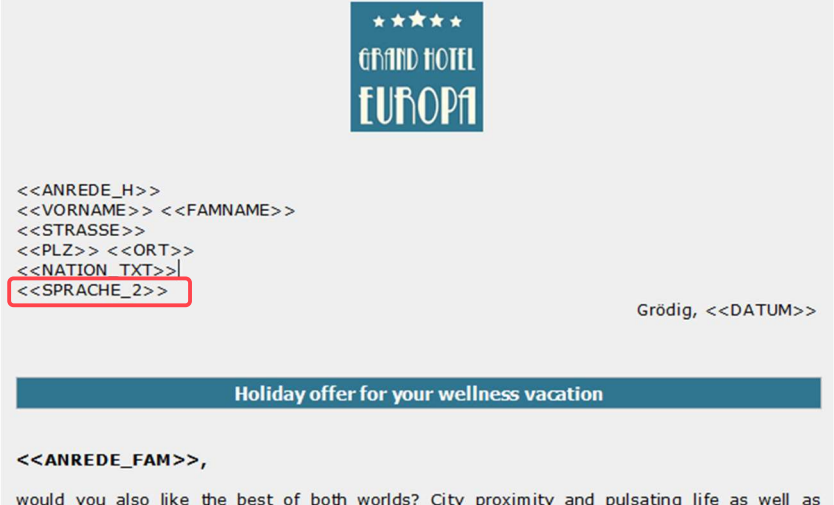

would you also like the best of both worlds? City proximity and pulsating life as well as Angebot (englisch): SPRACHE\_2

Und so sollte nun auch das englische Angebot aussehen:

#### Holiday offer for your wellness vacation

#### Dear Mr. Mustermann,

would you also like the best of both worlds? City proximity and pulsating life as well as<br>wellness and relaxation? With us at the Grand Hotel Europa you will find both - and cordial service to boot.

Thank you very much for your inquiry. We are pleased that you are planning a few relaxing days of vacation with us at the Grand Hotel Europa. We are happy to offer you as follows:

#### from 21.06.2022 (arrival) to 26.06.2022 (departure)

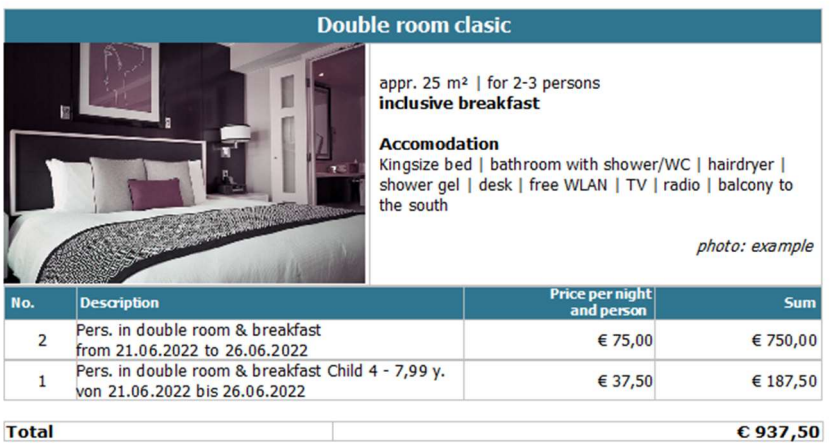

Angebot (englisch)

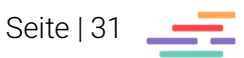

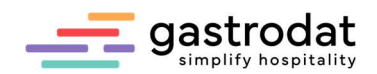

# 5.3 Alternativblöcke übersetzen

Hier empfiehlt es sich den ursprünglichen Alternativblock über die Textblöcke in die Sprache 2 zu duplizieren wie oben unter 5.2.2 beschreiben und dann zu übersetzen:

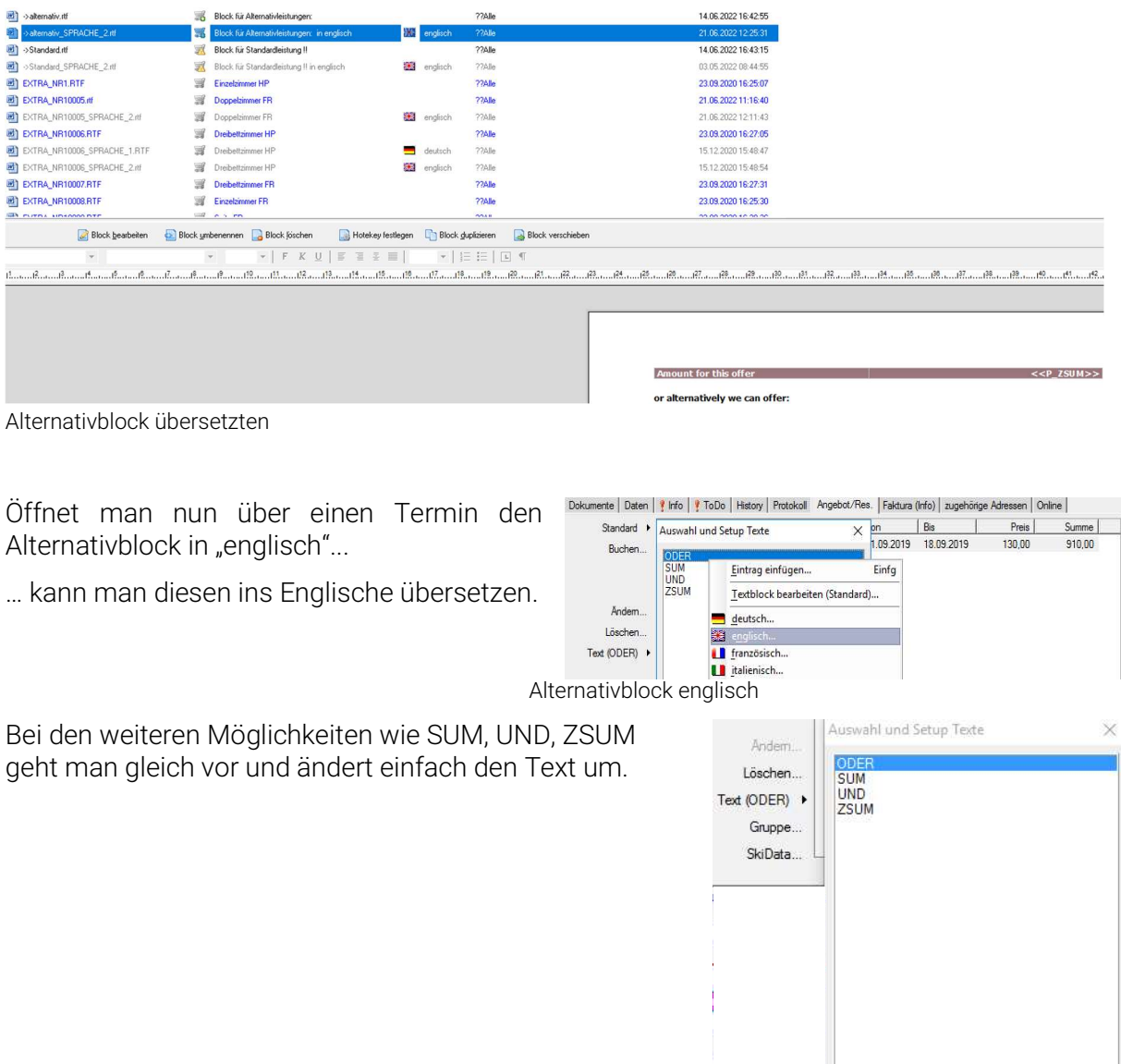

Alternativblock englisch

 $QK$ 

Abbruch

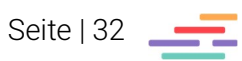

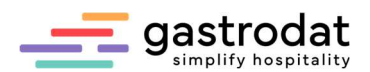

## 5.4 Alterstufen für Kinder übersetzen

Um die Korrespondenz zu perfektionieren übersetzt man auch die Postfixe:

Hierzu öffnet man eine Leistung und klickt in den Reiter "Sonderpreise" ...

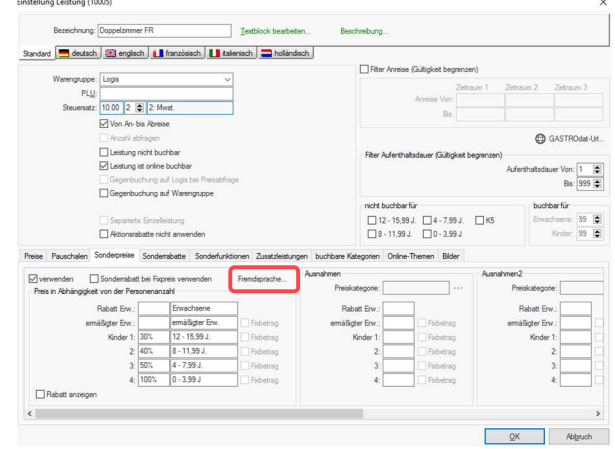

Postfixe

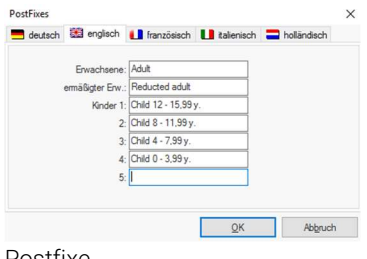

... und unter "Fremdsprache..." findet man die PostFixe, welche man in den jeweiligen Sprachen anpassen kann.

#### Postfixe

#### Das Ergebnis sollte nun auch in der englischen Schablonen so aussehen:

Holiday offer for your wellness vacation

#### Dear Mr. Mustermann,

would you also like the best of both worlds? City proximity and pulsating life as well as<br>wellness and relaxation? With us at the Grand Hotel Europa you will find both - and cordial service to boot.

Thank you very much for your inquiry. We are pleased that you are planning a few relaxing days of vacation with us at the Grand Hotel Europa. We are happy to offer you as follows:

#### from 21.06.2022 (arrival) to 26.06.2022 (departure)

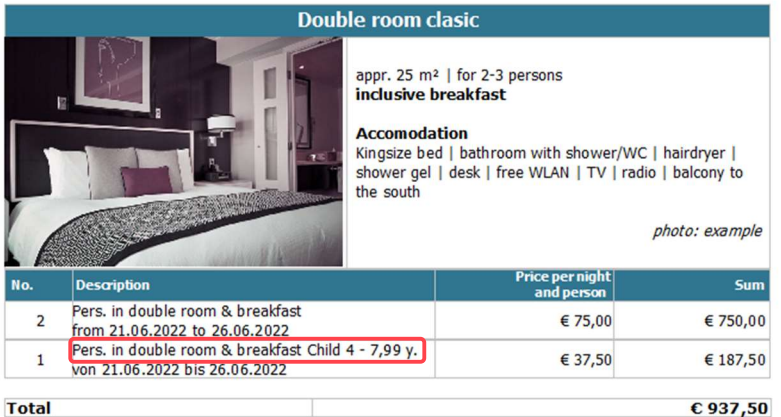

Angebot (englisch) mit Postfixe

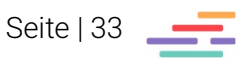

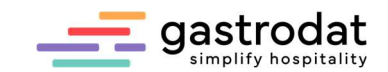

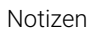

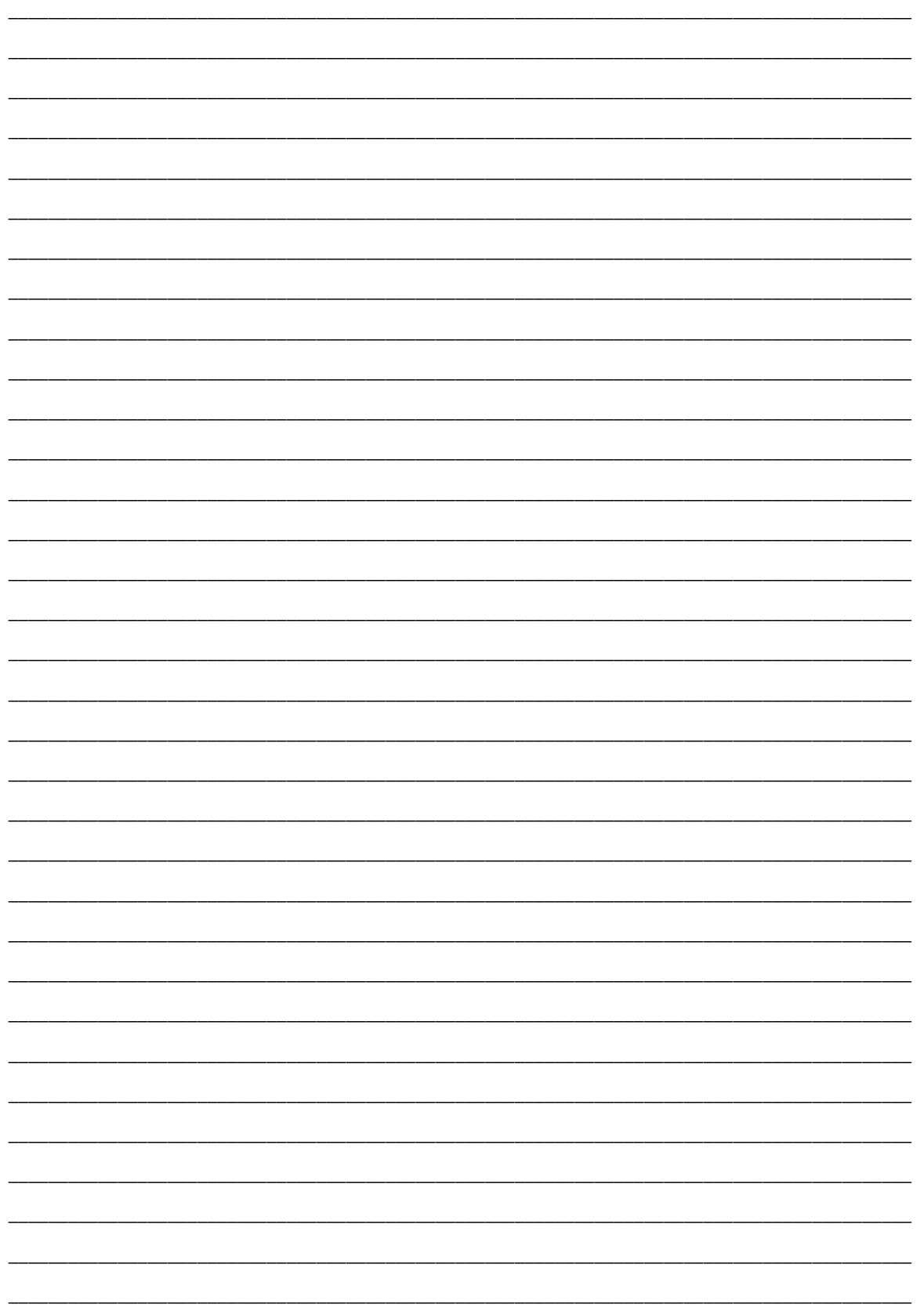

Nachdruck, Weitergabe oder Vervielfältigung – auch auszugsweise – ist ohne vorherige<br>Genehmigung der gastrodat GmbH nicht gestattet!

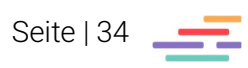